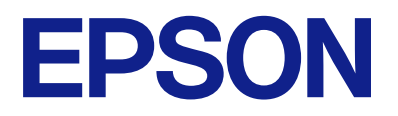

# **Expression 13000XL Guia do Utilizador**

# <span id="page-1-0"></span>**Copyright**

Esta publicação não pode ser integral ou parcialmente reproduzida, arquivada nem transmitida por qualquer processo eletrónico, mecânico, fotocópia, gravação ou outro, sem prévia autorização por escrito da Seiko Epson Corporation. Não é assumida nenhuma responsabilidade de patente no que respeita ao uso das informações aqui contidas. De igual modo, não é assumida nenhuma responsabilidade por danos resultantes da utilização das informações aqui contidas. As informações aqui contidas destinam-se apenas à utilização deste produto Epson. A Epson não se responsabiliza pela aplicação das informações aqui contidas a outros produtos.

O comprador deste produto ou terceiros não podem responsabilizar a Seiko Epson Corporation, ou as suas filiais, por quaisquer danos, perdas, custos ou despesas incorridos por ele ou por terceiros, resultantes de acidentes, abusos ou má utilização do produto, de modificações não autorizadas, reparações ou alterações do produto, ou que (excluindo os E.U.A.) resultem ainda da inobservância estrita das instruções de utilização e de manutenção estabelecidas pela Seiko Epson Corporation.

A Seiko Epson Corporation e as respetivas filiais não se responsabilizam por nenhuns danos ou problemas decorrentes da utilização de opções ou consumíveis não reconhecidos como sendo produtos originais Epson ou produtos aprovados pela Seiko Epson Corporation.

A Seiko Epson Corporation não se responsabiliza por quaisquer avarias provocadas por interferências eletromagnéticas resultantes da utilização de quaisquer cabos de interface não reconhecidos como sendo produtos aprovados pela Seiko Epson Corporation.

© 2023 Seiko Epson Corporation

O conteúdo deste manual e as especificações deste produto estão sujeitas a alterações sem aviso prévio.

# <span id="page-2-0"></span>**Marcas comerciais**

- ❏ EPSON, EPSON EXCEED YOUR VISION, EXCEED YOUR VISION e os respetivos logotipos são marcas comerciais registadas ou marcas comerciais da Seiko Epson.
- ❏ Microsoft®, Windows® and Windows Server® are either registered trademarks or trademarks of Microsoft Corporation in the United States and/or other countries.
- ❏ Apple, Mac, macOS, and OS X are trademarks of Apple Inc., registered in the U.S. and other countries.
- ❏ Aviso Geral: outros nomes de produtos aqui utilizados servem apenas propósitos de identificação e podem ser marcas comerciais dos respectivos proprietários. A Epson declina todos e quaisquer direitos sobre essas marcas.

## *Índice de Conteúdo*

### *[Copyright](#page-1-0)*

### *[Marcas comerciais](#page-2-0)*

### *[Acerca deste manual](#page-5-0)*

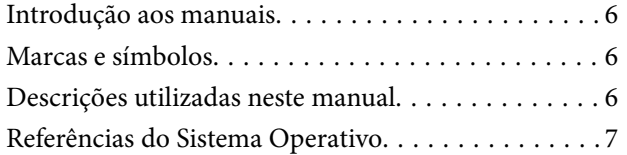

### *[Instruções importantes](#page-7-0)*

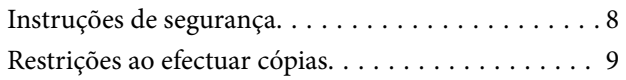

### *[Noções básicas do scanner](#page-9-0)*

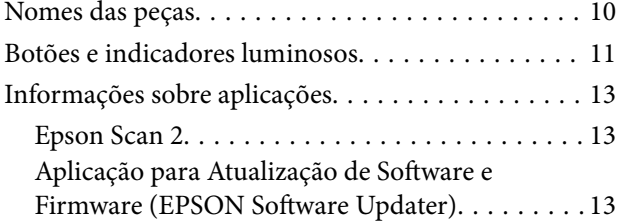

### *[Colocar originais no dispositivo](#page-14-0)*

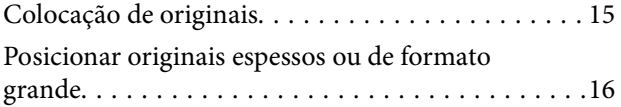

### *[Digitalização básica](#page-18-0)*

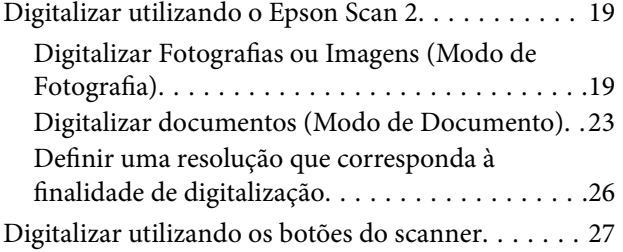

### *[Digitalização avançada](#page-27-0)*

[Funções de ajuste de imagem para Modo de](#page-27-0)

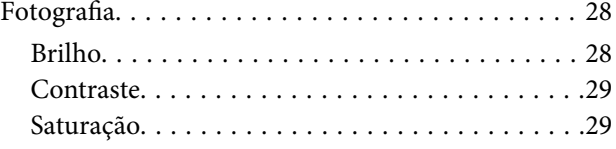

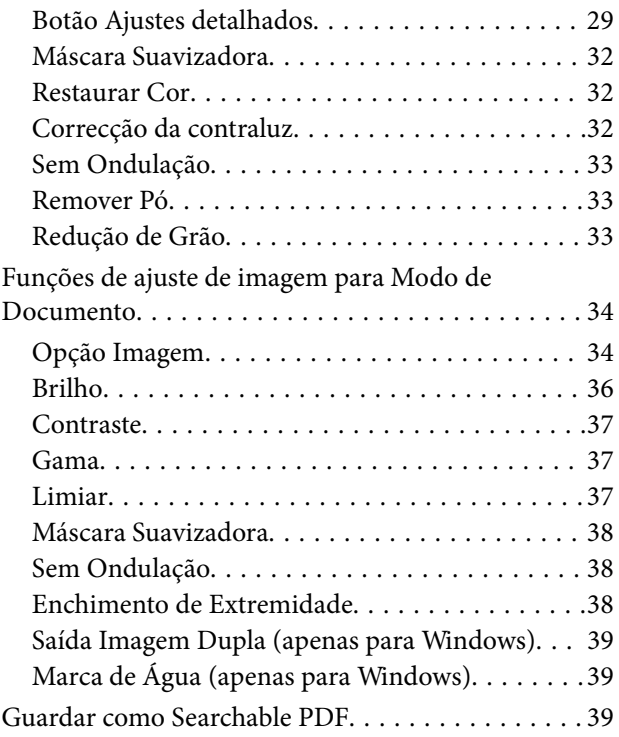

### *[Usar a unidade de transparência](#page-40-0)*

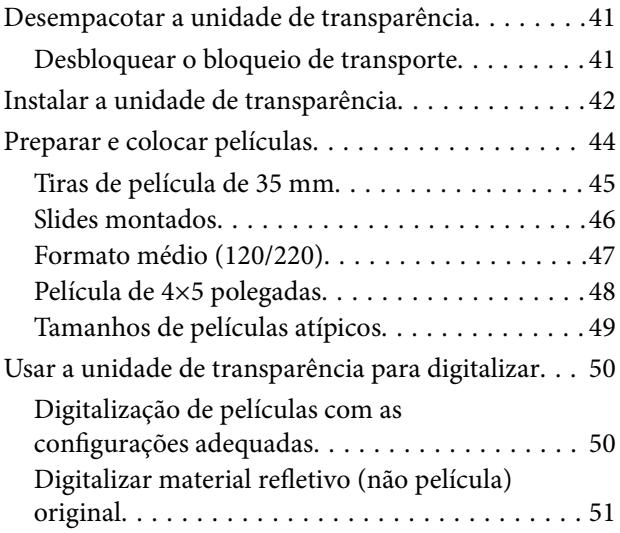

### *[Manutenção](#page-52-0)*

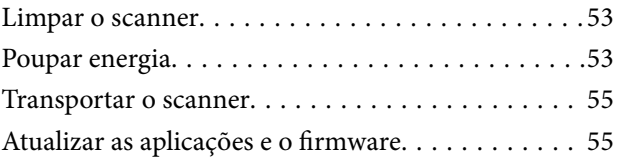

### *[Resolver Problemas](#page-56-0)*

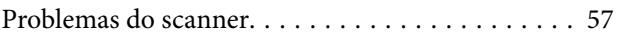

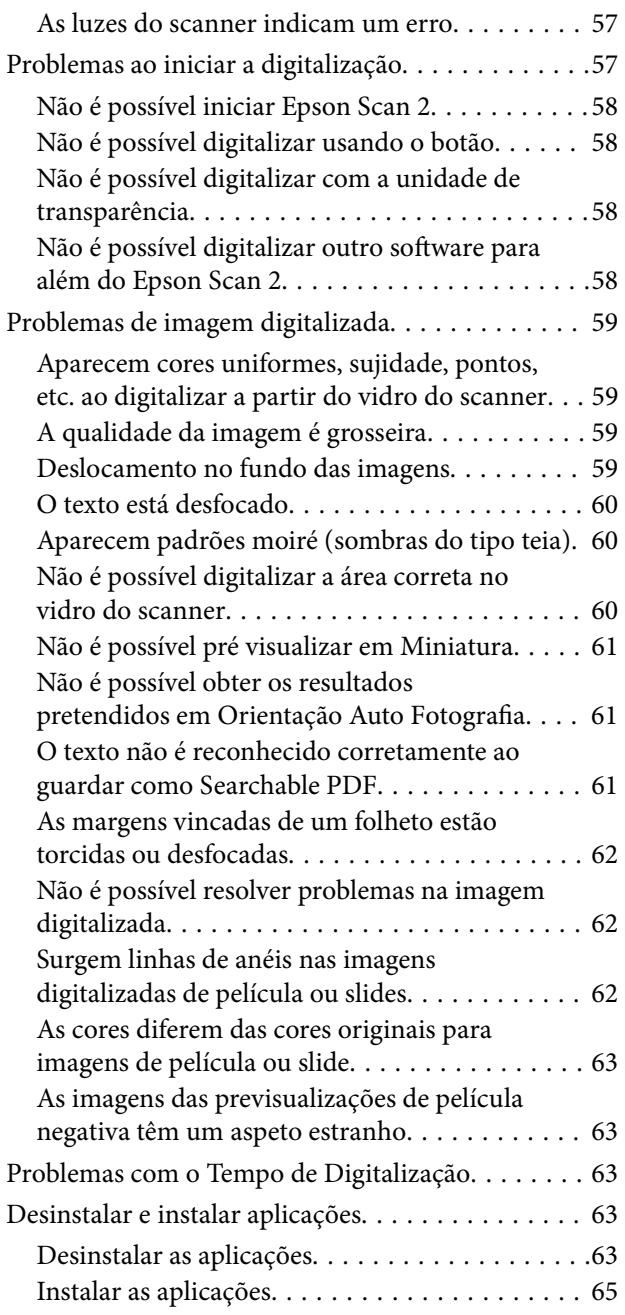

### *[Especificações técnicas](#page-65-0)*

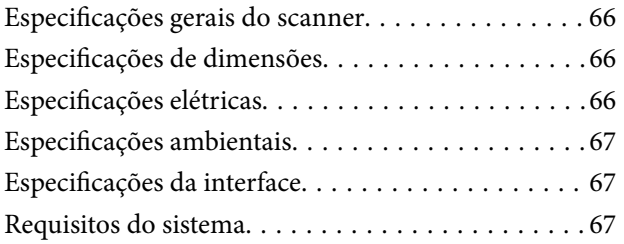

### *[Normas e certificações](#page-68-0)*

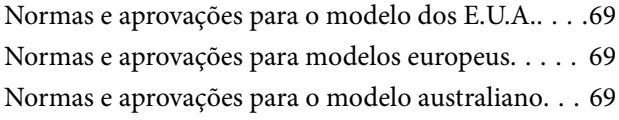

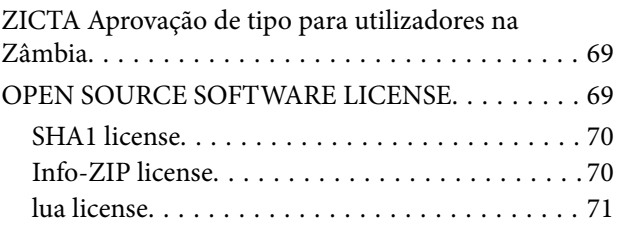

## *[Onde obter ajuda](#page-71-0)*

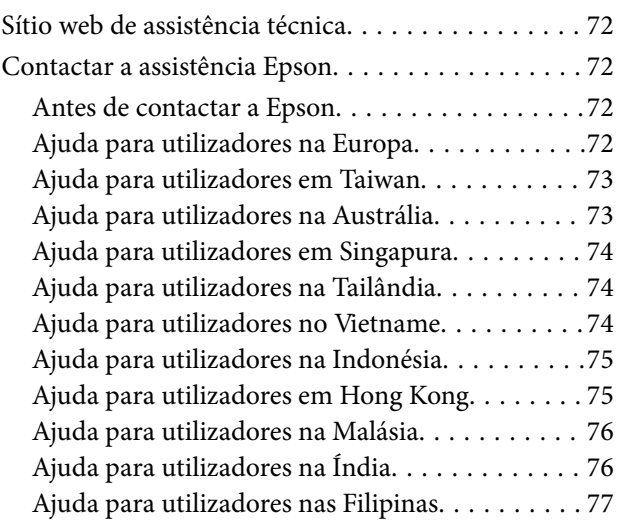

# <span id="page-5-0"></span>**Acerca deste manual**

## **Introdução aos manuais**

As versões mais recentes dos manuais que se seguem estão disponíveis no Website de suporte da Epson.

<http://www.epson.eu/support> (Europa)

<http://support.epson.net/> (fora da Europa)

- ❏ Começar por aqui (manual impresso) Oferece informações sobre a configuração do produto e a instalação da aplicação.
- ❏ Guia do Utilizador (manual digital) Oferece instruções sobre a utilização do produto, manutenção e resolução de problemas.

Além dos manuais indicados acima, consulte a ajuda incluída nas várias aplicações Epson.

## **Marcas e símbolos**

!*Aviso:*

Instruções que devem ser seguidas cuidadosamente para evitar ferimentos.

### c*Importante:*

Instruções que devem ser respeitadas para evitar danos no equipamento.

### *Nota:*

Fornece informações complementares e de referência.

### **Informações relacionadas**

& Ligações para as seções relacionadas.

# **Descrições utilizadas neste manual**

- ❏ As capturas de ecrã das aplicações referem-se ao sistema operativo Windows 11 ou macOS Monterey. O conteúdo exibido nos ecrãs varia de acordo com o modelo e a situação.
- ❏ As ilustrações incluídas neste manual servem apenas como referência. Apesar de poderem ser ligeiramente diferentes do produto real, os métodos de utilização são os mesmos.

# <span id="page-6-0"></span>**Referências do Sistema Operativo**

### **Windows**

Neste manual, termos tais como "Windows 11", "Windows 10", "Windows 8.1", "Windows 8", "Windows 7", "Windows Server 2022", "Windows Server 2019", "Windows Server 2016", "Windows Server 2012 R2", "Windows Server 2012", "Windows Server 2008" e "Windows Server 2008 R2" referem-se aos seguintes sistemas operativos. Para além disso, "Windows" é usado para referir todas as versões e "Windows Server" é usado para referir "Windows Server 2022", "Windows Server 2019", "Windows Server 2016", "Windows Server 2012 R2", "Windows Server 2012", "Windows Server 2008" e "Windows Server 2008 R2".

- ❏ Microsoft® Windows® 11 sistema operativo
- ❏ Microsoft® Windows® 10 sistema operativo
- ❏ Microsoft® Windows® 8.1 sistema operativo
- ❏ Microsoft® Windows® 8 sistema operativo
- ❏ Microsoft® Windows® 7 sistema operativo
- ❏ Microsoft® Windows Server® 2022 sistema operativo
- ❏ Microsoft® Windows Server® 2019 sistema operativo
- ❏ Microsoft® Windows Server® 2016 sistema operativo
- ❏ Microsoft® Windows Server® 2012 R2 sistema operativo
- ❏ Microsoft® Windows Server® 2012 sistema operativo
- ❏ Microsoft® Windows Server® 2008 sistema operativo
- ❏ Microsoft® Windows Server® 2008 R2 sistema operativo

### **Mac OS**

Neste manual, "Mac OS" é usado para referir macOS Monterey, macOS Big Sur, macOS Catalina, macOS Mojave, macOS High Sierra, macOS Sierra e OS X El Capitan.

# <span id="page-7-0"></span>**Instruções importantes**

## **Instruções de segurança**

Leia estas indicações e siga todos os avisos e instruções assinalados no scanner.

❏ Alguns dos símbolos que constam do seu produto destinam-se a garantir a segurança e utilização adequada do produto. Visite o sítio Web para saber o significado dos símbolos.

<http://support.epson.net/symbols>

- ❏ Coloque o scanner sobre uma superfície plana e estável com uma área superior à base do produto. Se colocar o produto junto a uma parede, deixe um espaço de mais de 10 cm entre a parte posterior do produto e a parede. O produto poderá não funcionar corretamente se estiver inclinado.
- ❏ Evite colocar a impressora em locais sujeitos a pó, choques ou vibrações.
- ❏ Coloque o scanner perto do computador, de forma a poder ligar facilmente o cabo de interface. Não coloque nem guarde o produto ou cabo de alimentação no exterior, em locais sujeitos a sujidade, pó, água, fontes de calor, choques, vibrações, temperaturas elevadas, humidade, luz solar direta e fontes de luminosidade intensa. Evite também locais sujeitos a variações bruscas de temperatura ou humidade.
- ❏ Não utilize o produto com as mãos molhadas.
- ❏ Coloque o produto próximo de uma tomada elétrica para poder desligar facilmente o cabo de alimentação.
- ❏ O cabo de corrente deve ser colocado de forma a evitar danos, cortes, desgaste ou dobras e locais onde possam ser pisados. Não coloque objetos sobre o cabo e não permita que o mesmo seja pisado. Tenha em especial atenção que deve manter o cabo direito na sua extremidade.
- ❏ Utilize apenas o cabo de alimentação fornecido com o produto e não utilizar o cabo em outro equipamento. A utilização de outros cabos neste produto ou a utilização do cabo fornecido em outros equipamentos pode causar incêndio ou eletrocussão.
- ❏ Utilize apenas o tipo de fonte de alimentação indicado na etiqueta do produto e utilize sempre, diretamente, uma tomada elétrica normalizada.
- ❏ Quando ligar este produto a um computador ou a outro dispositivo através de um cabo, certifique-se que os conectores ficam na posição correta. Cada conector tem apenas uma posição correta. Se inserir um conector incorretamente, poderá danificar os dois dispositivos ligados pelo cabo.
- ❏ Evite utilizar tomadas no mesmo circuito de fotocopiadoras ou sistemas de ar condicionado que estão constantemente a ser ligados e desligados.
- ❏ Caso seja utilizada uma extensão, certifique-se de que a soma total da amperagem dos dispositivos ligados à mesma não excede a respetiva amperagem. Verifique também se a amperagem total de todos os dispositivos ligados à tomada de parede não excede a amperagem desta última.
- ❏ Nunca desmonte, modifique nem tente reparar o cabo de alimentação, o scanner ou a respetiva opção, a não ser que tal seja especificamente instruído nos manuais do produto.
- ❏ Não introduza objetos nas aberturas, pois estes poderão entrar em contacto com pontos de voltagem perigosos ou provocar curto-circuitos. Tenha cuidado com o perigo de choque elétrico.
- ❏ Se a ficha estiver danificada, substitua o conjunto do cabo ou consulte um eletricista qualificado. Se a ficha tiver fusíveis, substitua-os por fusíveis do tamanho e amperagem corretos.
- <span id="page-8-0"></span>❏ Desligue o produto e o cabo de alimentação e recorra aos serviços de um técnico especializado nas seguintes situações: se o cabo de alimentação ou conetor estiver danificado; se líquido tiver entrado no produto; se o produto ou cabo de alimentação tiver sofrido uma queda ou se a caixa exterior apresentar danos; se o produto ou cabo de alimentação não funcionar corretamente ou apresentar uma diminuição de rendimento notória. (Não tente ajustar os controlos que não forem referidos nas instruções de funcionamento.)
- ❏ Antes de efetuar a limpeza, desligue o produto e o cabo de alimentação. Limpe-o apenas com um pano húmido. Não utilize líquidos nem aerossóis.
- ❏ Se não pretender utilizar o produto ou opções durante um longo período de tempo, certifique-se de que desliga o cabo de corrente da tomada elétrica.
- ❏ Após substituir os consumíveis, elimine-os correctamente de acordo com os regulamentos das autoridades locais. Não os desmonte.
- ❏ Uma vez que o produto é pesado, não deverá ser levantado ou carregado por apenas uma pessoa. O produto deve ser levantado e transportado por duas pessoas.
- ❏ Não coloque objetos pesados sobre o vidro do scanner nem exerça demasiada pressão sobre o mesmo.

# **Restrições ao efectuar cópias**

Tenha em conta as restrições indicadas em seguida para assegurar a utilização legal e responsável do seu produto.

Copiar os itens apresentados em seguida é proibido por lei:

- ❏ Notas bancárias, dinheiro, títulos cotados na bolsa emitidos pelo governo, títulos de obrigações governamentais e títulos municipais
- ❏ Selos postais não utilizados, postais com selos e outros itens postais oficiais válidos
- ❏ Selos fiscais emitidos pelo governo e títulos emitidos por via legal

Tenha prudência ao copiar os seguintes itens:

- ❏ Títulos privados cotados na bolsa (certificados de acções, notas negociáveis, cheques, etc.), passes, bilhetes de concessão, etc.
- ❏ Passaportes, cartas de condução, certificados de aptidão física, guias de circulação, senhas de refeição, bilhetes, etc.

#### *Nota:*

A cópia destes itens pode ser também legalmente proibida.

Utilização responsável de materiais com direitos de autor:

Os scanners podem ser indevidamente utilizados se forem efectuadas cópias de materiais com direitos de autor de forma não adequada. A menos que tenha sido aconselhado por um advogado bem informado, tenha uma atitude responsável e cumpridora e obtenha a permissão do detentor dos direitos de autor antes de copiar material publicado.

# <span id="page-9-0"></span>**Noções básicas do scanner**

# **Nomes das peças**

### *Nota:*

Verifique todos os artigos que acompanham o produto.

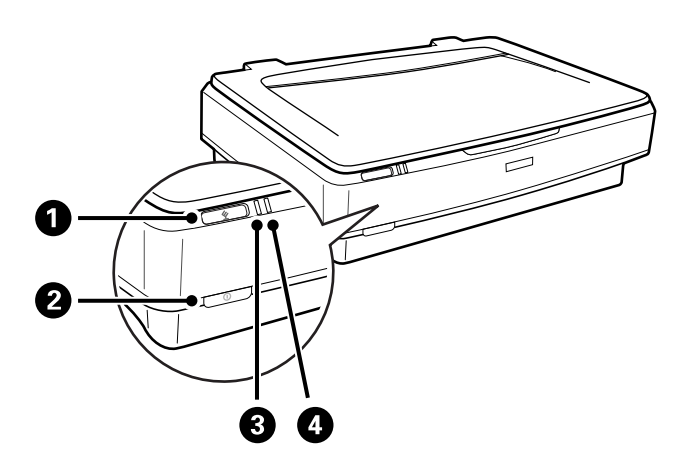

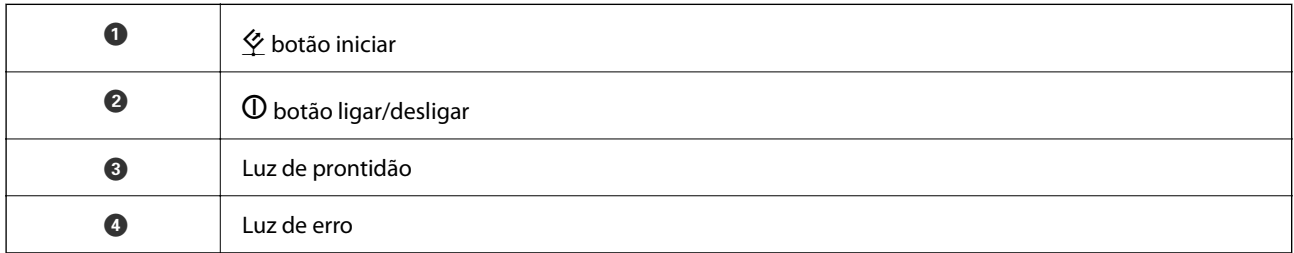

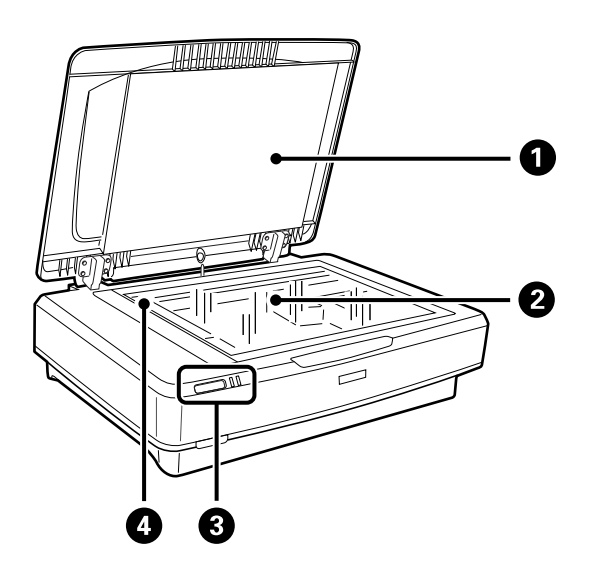

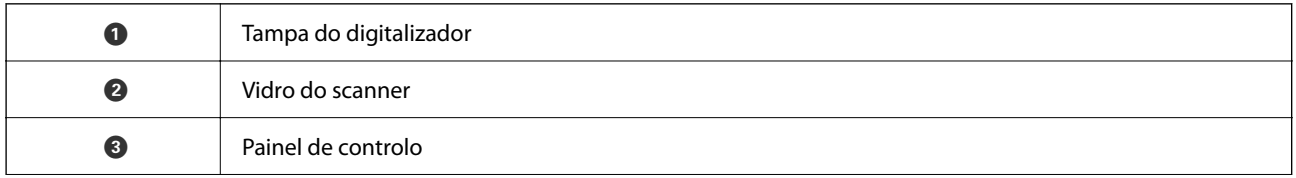

<span id="page-10-0"></span>

**O** Transporte (no vidro do scanner)

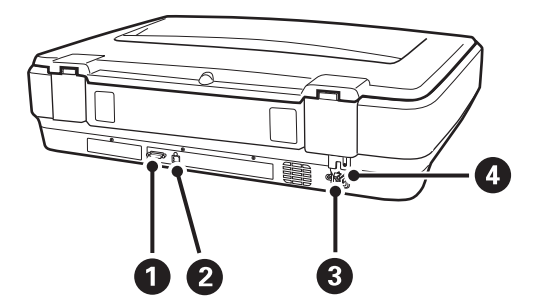

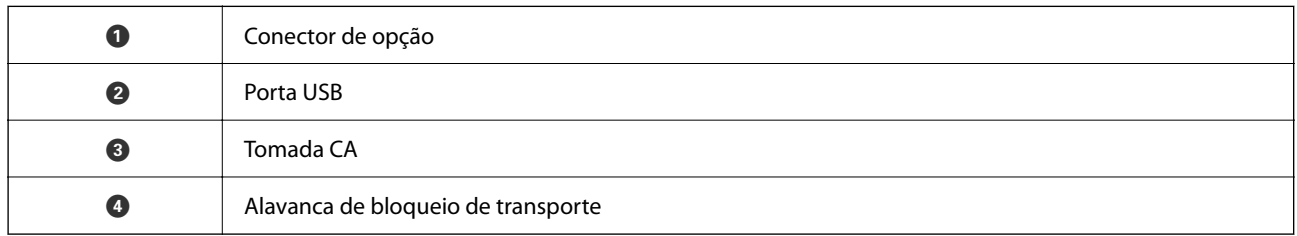

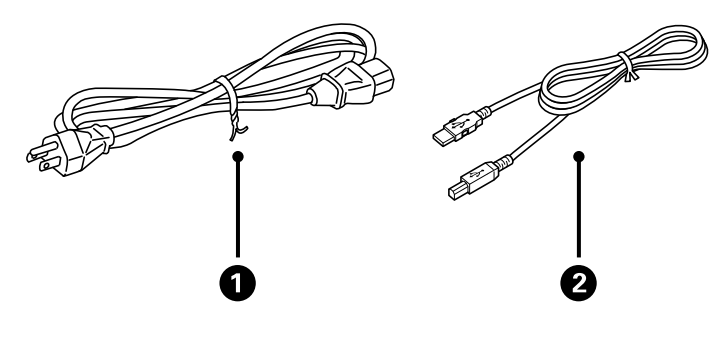

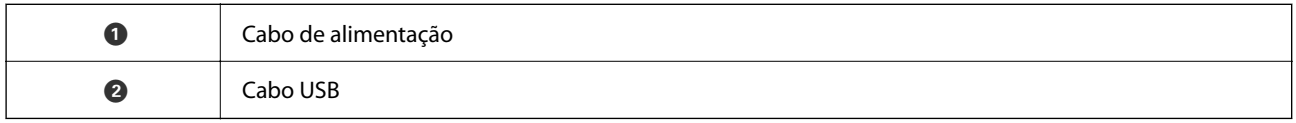

# **Botões e indicadores luminosos**

### **Botões**

O dispositivo tem dois botões para as operações de digitalização.

 $\mathbf 0$ 2

Antes de usar os botões do dispositivo, certifique-se que instalou o software de digitalização.

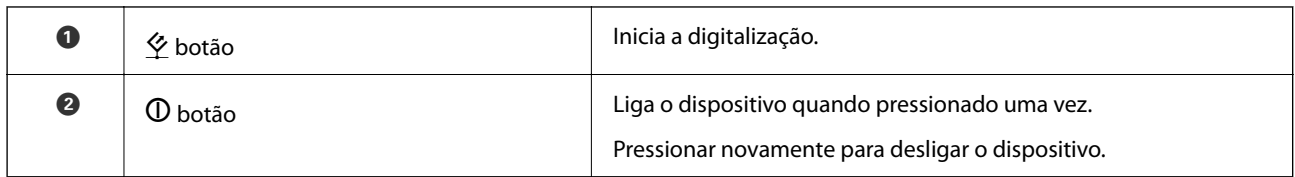

### **Luzes**

A luz de estado indica se o dispositivo está a funcionar normalmente.

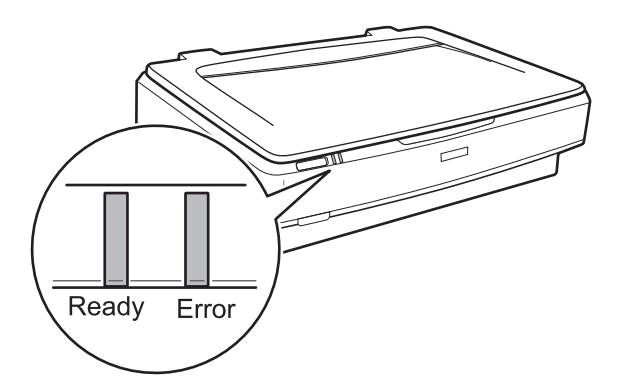

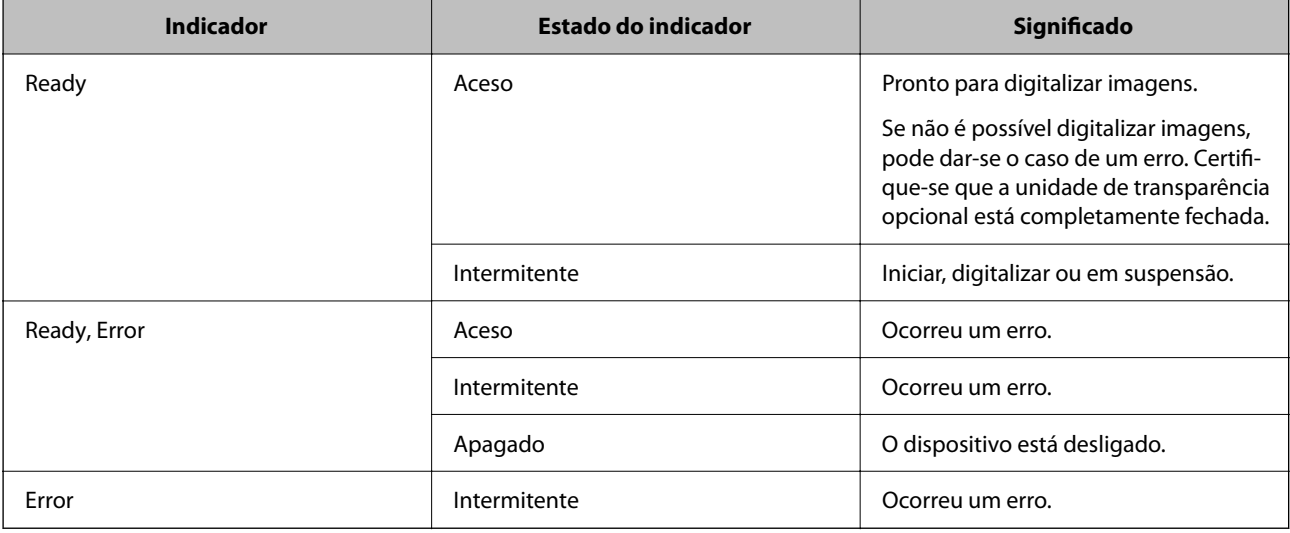

#### <span id="page-12-0"></span>**Informações relacionadas**

- & ["Digitalizar utilizando os botões do scanner" na página 27](#page-26-0)
- & ["As luzes do scanner indicam um erro" na página 57](#page-56-0)

# **Informações sobre aplicações**

Esta seção apresenta os produtos de aplicações disponíveis para o scanner. A aplicação mais recente pode ser instalada através do sítio Web da Epson.

### **Epson Scan 2**

Epson Scan 2 é um controlador que controla o seu scanner, permite realizar várias definições de digitalização. Também permite iniciar como uma aplicação independente ou usando software de aplicação compatível com o TWAIN.

Consulte a ajuda do Epson Scan 2 para obter detalhes sobre a utilização da aplicação.

### **Informações relacionadas**

& ["Digitalizar utilizando o Epson Scan 2" na página 19](#page-18-0)

### **Aplicação para Atualização de Software e Firmware (EPSON Software Updater)**

O EPSON Software Updater é uma aplicação que instala novo software e atualiza o firmware e os manuais através da Internet. Para verificar regularmente as informações de atualização, é possível definir o intervalo para verificação de atualizações nas Definições de Atualização Automática do EPSON Software Updater.

```
Nota:
```
Os sistemas operativos Windows Server não são suportados.

### **Iniciar no Windows**

❏ Windows 11

Clique no botão Iniciar e, em seguida, selecione **All apps** > **Epson Software** > **EPSON Software Updater**.

❏ Windows 10

Clique no botão Iniciar e a seguir selecione **Epson Software** > **EPSON Software Updater**.

❏ Windows 8.1/Windows 8

Introduza o nome da aplicação no atalho de pesquisa e, a seguir, selecione o ícone de apresentação.

❏ Windows 7

Clique no botão Iniciar, e a seguir selecione **Todos os programas** > **Epson Software** > **EPSON Software Updater**.

### **Iniciar no Mac OS**

Selecione **Iniciar** > **Aplicações** > **Epson Software** > **EPSON Software Updater**.

### **Informações relacionadas**

 $\blacktriangleright$  ["Atualizar as aplicações e o firmware" na página 55](#page-54-0)

# <span id="page-14-0"></span>**Colocar originais no dispositivo**

c*Importante:*

Não coloque objetos pesados sobre o vidro do scanner nem exerça demasiada pressão sobre o mesmo.

# **Colocação de originais**

1. Abra a tampa do digitalizador.

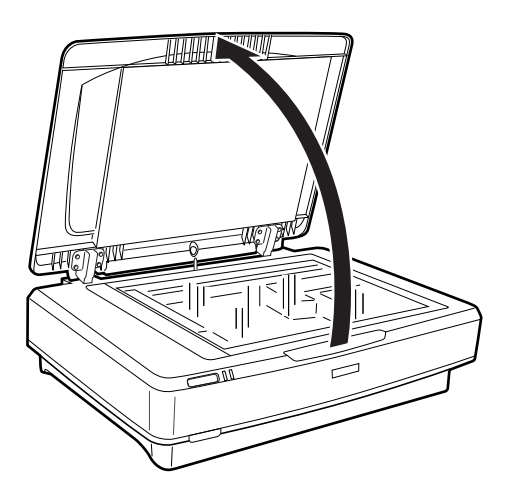

2. Coloque o documento original voltado para baixo no vidro do scanner e certifique-se de que o canto superior do lado que deseja digitalizar está alinhado com a marca  $\nabla$ .

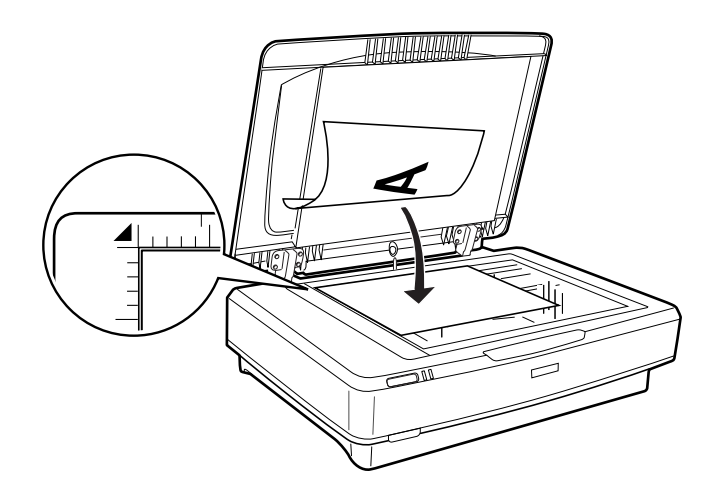

### *Nota:*

Se estiver a digitalizar vários originais em simultâneo, posicione cada original a um mínimo de 20 mm (0,8 pol.) de distância dos outros.

<span id="page-15-0"></span>3. Feche cuidadosamente a tampa do scanner para que o original não se desloque.

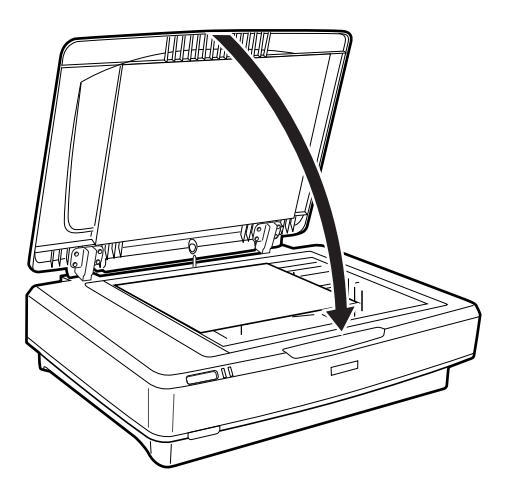

### *Nota:*

- ❏ Mantenha o vidro do scanner sempre limpo.
- ❏ Não deixe os originais no vidro do scanner durante um período prolongado, pois podem colar-se ao vidro.

### **Informações relacionadas**

& ["Digitalização básica" na página 19](#page-18-0)

# **Posicionar originais espessos ou de formato grande**

1. Abra a tampa do digitalizador.

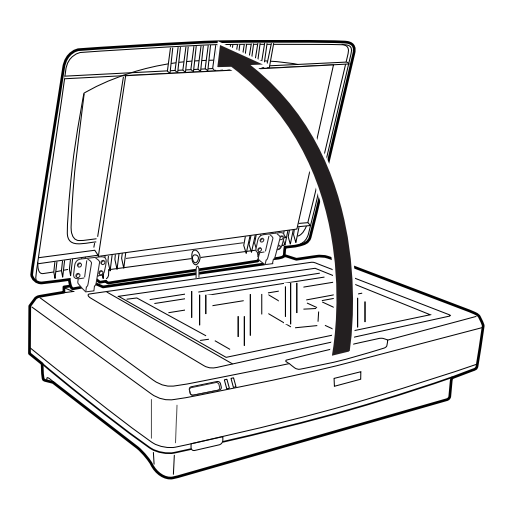

Se o tamanho do original exceder o tamanho da tampa do documento, pode levantar a tampa do documento na vertical e removê-la para facilitar o alinhamento do original. Quando terminar a digitalização, coloque novamente a tampa de documento na ordem inversa de remoção.

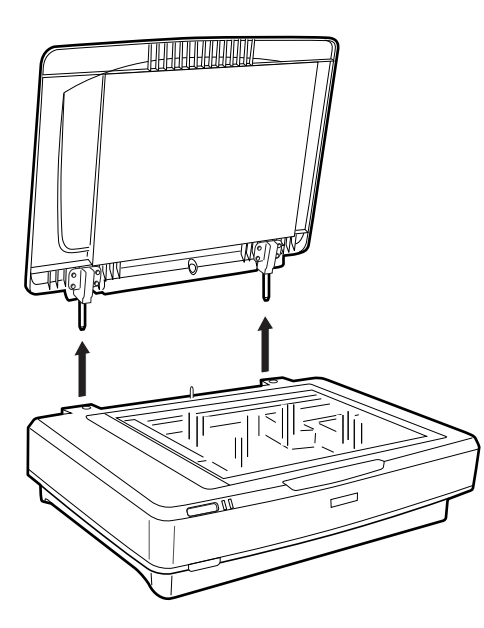

### c*Importante:*

- ❏ Antes de remover a tampa de documento, certifique-se de que a levanta na posição vertical para evitar que as dobradiças encaixem novamente nas molas.
- ❏ Não force a retirada da tampa do scanner nem levante a tampa à frente da dobradiça da tampa; caso contrário, pode danificar a tampa.
- 2. Coloque um original grande ou espesso no vidro do scanner voltado para baixo. Certifique-se que o canto superior do original está alinhado com a marca  $\blacktriangledown$ .

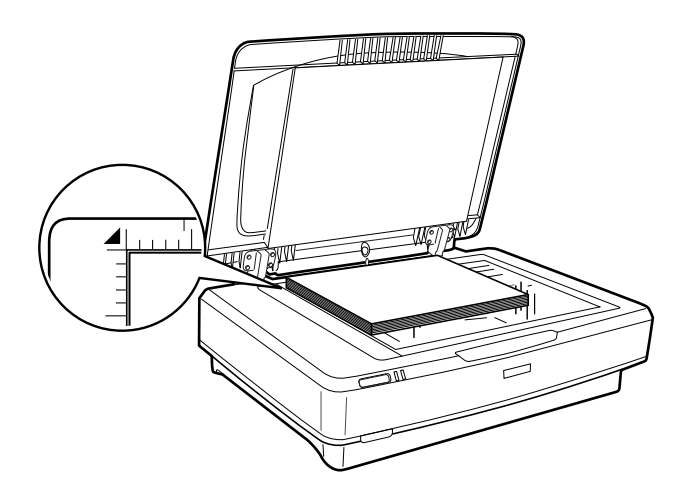

3. Feche a tampa do documento e segure-a firmemente enquanto digitaliza.

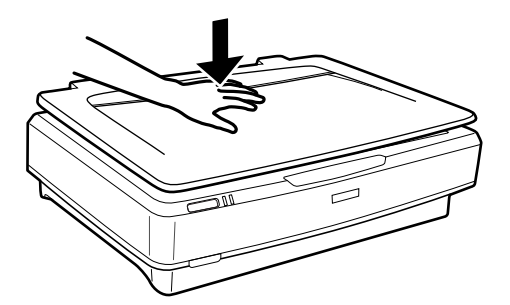

*Nota:*

- ❏ Ao digitalizar sem a tampa do documento, pressione suavemente para baixo o original para achatá-lo.
- ❏ Se o original for demasiado espesso ou as margens estiverem enroladas, cubra as margens com papel para bloquear a luminosidade externa durante a digitalização.

### **Informações relacionadas**

& ["Digitalização básica" na página 19](#page-18-0)

# <span id="page-18-0"></span>**Digitalização básica**

# **Digitalizar utilizando o Epson Scan 2**

### **Digitalizar Fotografias ou Imagens (Modo de Fotografia)**

Ao usar **Modo de Fotografia** em Epson Scan 2, pode digitalizar originais com uma vasta gama de ajustes de imagem adequados para fotografias ou imagens.

1. Coloque os originais.

Ao colocar vários originais no vidro do scanner, pode digitalizá-los simultaneamente. Certifique-se que existe uma folga de pelo menos 20 mm (0,79 pol.) entre os originais.

### 2. Inicie o Epson Scan 2.

❏ Windows 11/Windows Server 2022

Clique no botão iniciar e selecione **Todas as aplicações** > **EPSON** > **Epson Scan 2**.

❏ Windows 10/Windows Server 2016/Windows Server 2019

Clique no botão iniciar e selecione **EPSON** > **Epson Scan 2**.

- ❏ Windows 8.1/Windows 8/Windows Server 2012 R2/Windows Server 2012 Introduza o nome da aplicação no atalho de pesquisa e, a seguir, selecione o ícone de apresentação.
- ❏ Windows 7/Windows Server 2008/Windows Server 2008 R2

Clique no botão iniciar e seleccione **Todos os programas** ou **Programas** > **EPSON** > **Epson Scan 2** > **Epson Scan 2**.

❏ Mac OS

Selecione **Iniciar** > **Aplicações** > **Epson Software** > **Epson Scan 2**.

3. Selecione **Modo de Fotografia** na lista **Modo**.

4. Efetue as seguintes definições no separador **Definições Principais**.

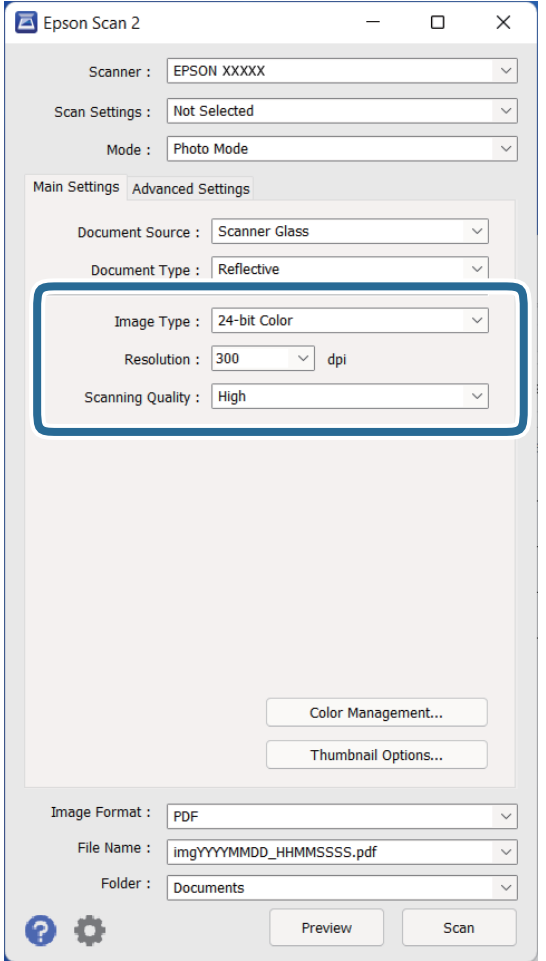

- ❏ **Tipo de Imagem**: Selecione a cor para guardar a imagem digitalizada.
- ❏ **Resolução**: selecione a resolução.
- ❏ **Qualidade de Digitalização**: Selecione a qualidade.

### *Nota:*

- ❏ Ao digitalizar películas usando Unidade Transparências, defina *Origem do Documento* e *Tipo de Documento* também.
- ❏ Digitalizar em monocromático (binário, preto e branco) não está disponível em *Modo de Fotografia*. Para digitalizar em monocromático, selecione *Modo de Documento*.

### 5. Clique em **Antever**.

A janela de pré-visualização é exibida e as imagens são exibidas em miniaturas.

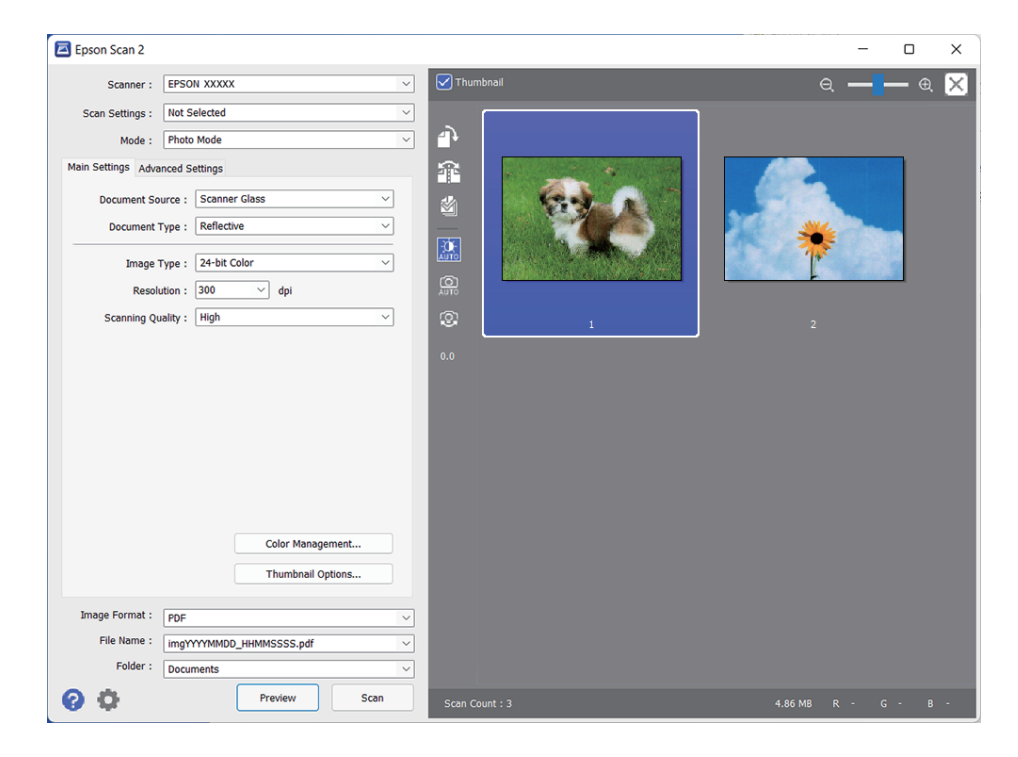

### *Nota:*

Para pré-visualizar toda a área digitalizada, retire a confirmação da caixa de verificação *Miniatura* na parte superior da janela de pré-visualização.

6. Verifique a pré-visualização, e defina os ajustes de imagem no separador **Definições Avançadas** se necessário.

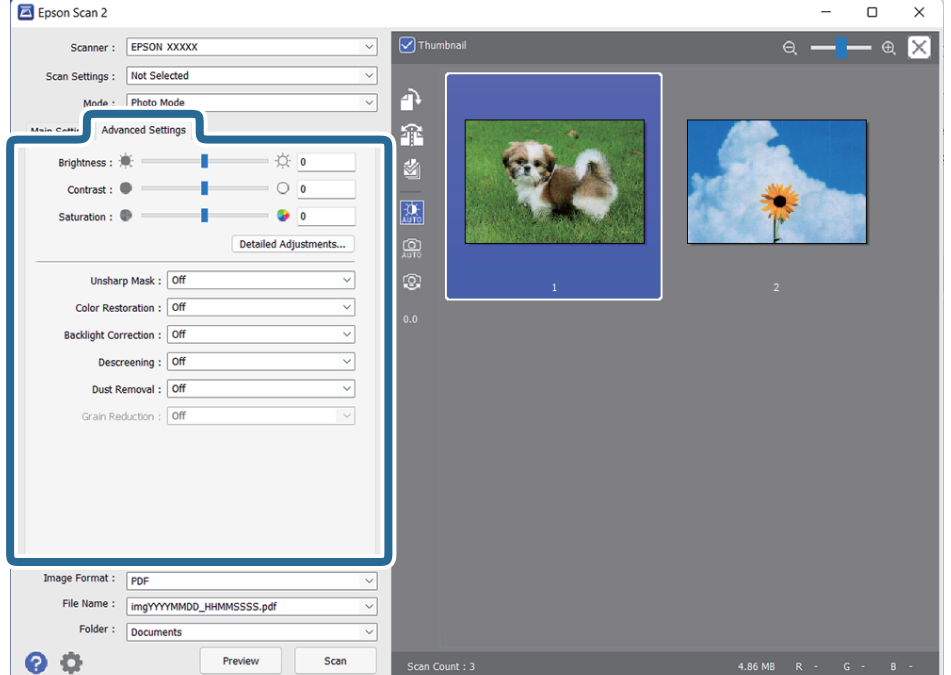

Pode ajustar a imagem digitalizada usando definições detalhadas que são adequadas para fotografias ou imagens, tais como as seguintes.

- ❏ **Brilho**: Pode ajustar o brilho da imagem digitalizada.
- ❏ **Contraste**: Pode ajustar o contraste da imagem digitalizada.
- ❏ **Saturação**: Pode ajustar a saturação (vivacidade das cores) da imagem digitalizada.
- ❏ **Máscara Suavizadora**: Selecione para melhorar e tornar os contornos da imagem digitalizada mais nítidos.
- ❏ **Restaurar Cor**: Pode corrigir imagens gastas e recuperar as suas cores originais.
- ❏ **Correcção da contraluz**: Pode tornar mais claras as imagens digitalizadas escuras.
- ❏ **Sem Ondulação**: Selecione para remover padrões ondulados (sombras tipo Web) que aparecem quando digitaliza documentos impressos, como revistas.
- ❏ **Remover Pó**: Selecione para remover poeira numa imagem digitalizada.

#### *Nota:*

- ❏ Alguns itens podem não estar disponíveis, dependendo de outras configurações realizadas.
- ❏ De acordo com o original, a imagem digitalizada poderá não ser digitalizada corretamente.
- ❏ Quando são criadas várias miniaturas, pode ajustar a qualidade da imagem para cada miniatura. De acordo com os itens de ajuste, é possível ajustar a qualidade das imagens digitalizadas simultaneamente selecionando várias miniaturas.
- 7. Definir as configurações para guardar o ficheiro.

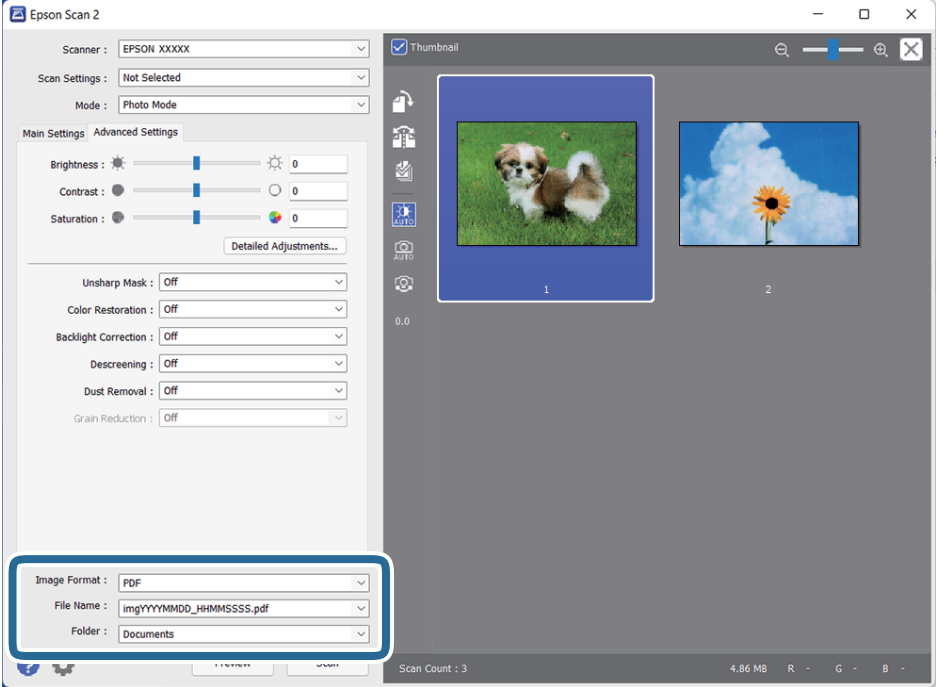

❏ **Formato de Imagem**: Selecione o formato para guardar da lista.

Pode fazer ajustes detalhados para cada formato de guardar exceto BITMAP e PNG. Depois de selecionar o formato de guardar, selecione **Opções** na lista.

❏ **Nome do Ficheiro**: Verifique o nome do arquivo a guardar exibido.

Pode alterar as configurações do nome do arquivo selecionando **Definições** na lista.

❏ **Pasta**: selecione a pasta para salvar a imagem digitalizada na lista.

Pode selecionar outra pasta ou criar uma nova pasta, selecionando **Seleccionar** a partir da lista.

<span id="page-22-0"></span>8. Clique em **Digitalizar**.

### **Informações relacionadas**

- & ["Colocar originais no dispositivo" na página 15](#page-14-0)
- & ["Epson Scan 2" na página 13](#page-12-0)
- & ["Definir uma resolução que corresponda à finalidade de digitalização" na página 26](#page-25-0)
- & ["Funções de ajuste de imagem para Modo de Fotografia" na página 28](#page-27-0)

### **Digitalizar documentos (Modo de Documento)**

Ao usar **Modo de Documento** em Epson Scan 2, pode digitalizar originais usando as definições detalhadas adequadas para documentos de texto.

### *Nota:*

Não é possível digitalizar películas usando Unidade Transparências ao digitalizar em *Modo de Documento*.

- 1. Coloque os originais.
- 2. Inicie o Epson Scan 2.
	- ❏ Windows 11/Windows Server 2022 Clique no botão iniciar e selecione **Todas as aplicações** > **EPSON** > **Epson Scan 2**.
	- ❏ Windows 10/Windows Server 2016/Windows Server 2019

Clique no botão iniciar e selecione **EPSON** > **Epson Scan 2**.

- ❏ Windows 8.1/Windows 8/Windows Server 2012 R2/Windows Server 2012 Introduza o nome da aplicação no atalho de pesquisa e, a seguir, selecione o ícone de apresentação.
- ❏ Windows 7/Windows Server 2008/Windows Server 2008 R2 Clique no botão iniciar e seleccione **Todos os programas** ou **Programas** > **EPSON** > **Epson Scan 2** > **Epson Scan 2**.
- ❏ Mac OS

Selecione **Iniciar** > **Aplicações** > **Epson Software** > **Epson Scan 2**.

3. Selecione **Modo de Documento** na lista **Modo**.

4. Efetue as seguintes definições no separador **Definições Principais**.

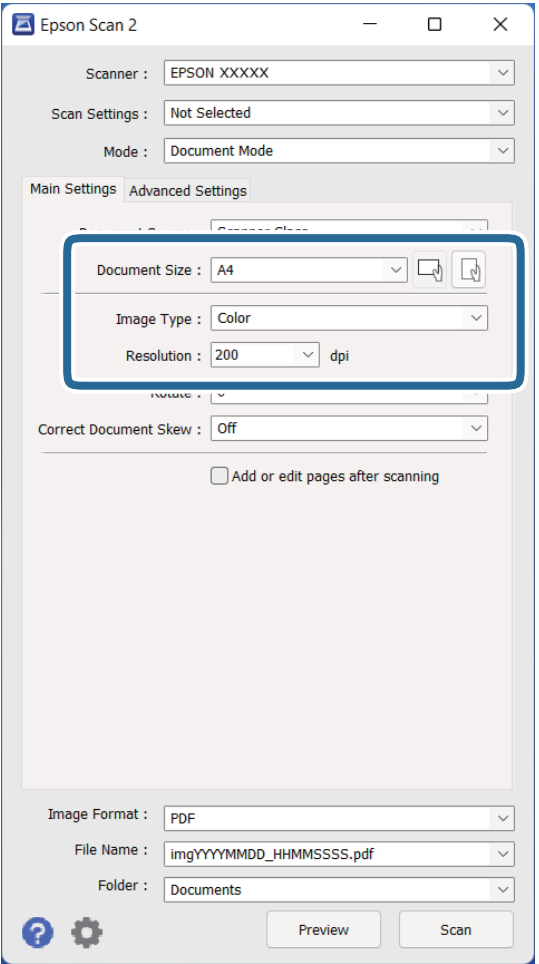

- ❏ **Tamanho do Documento**: Selecione o tamanho do original colocado.
- ❏ **Tipo de Imagem**: selecione a cor para guardar a imagem digitalizada.
- ❏ **Resolução**: selecione a resolução.

#### *Nota:*

A definição *Origem do Documento* está fixada como *Vidro do scanner*. Não é possível alterar esta definição.

- 5. Faça outras definições de digitalização, se necessário.
	- ❏ Pode visualizar a imagem digitalizada clicando no botão **Antever**. A janela de pré-visualização é exibida e é exibida a imagem pré-visualizada.
	- ❏ No separador **Definições Avançadas** pode fazer ajustes de imagem usando as definições detalhadas adequados para documentos de texto, como as seguintes.
		- ❏ **Melhoramento de Texto**: selecione para tornar as letras desfocadas do original mais nítidas.
		- ❏ **Segmentação de Área Auto**: Selecione para tornar as letras mais nítidas e as imagens mais definidas ao digitalizar a preto e branco um documento que contém imagens.
		- ❏ **Máscara Suavizadora**: Selecione para melhorar e tornar os contornos da imagem mais nítidos.
		- ❏ **Sem Ondulação**: Selecione para remover padrões ondulados (sombras tipo Web) que aparecem quando digitaliza documentos impressos, como revistas.

### **[Digitalização básica](#page-18-0) >** [Digitalizar utilizando o Epson Scan 2](#page-18-0) **>** [Digitalizar documentos \(Modo de Documento\)](#page-22-0)

#### *Nota:*

Alguns itens podem não estar disponíveis, dependendo de outras configurações realizadas.

6. Definir as configurações para guardar o ficheiro.

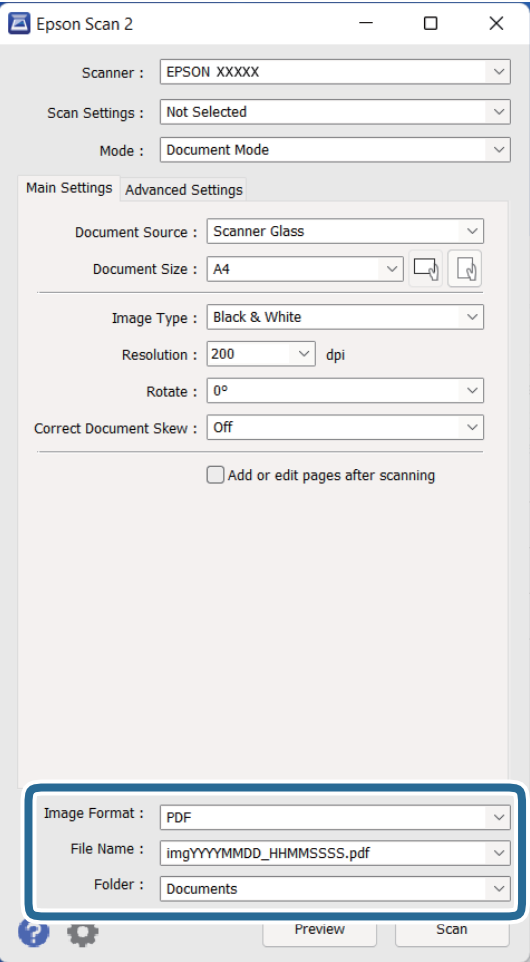

❏ **Formato de Imagem**: Selecione o formato para guardar da lista.

Pode fazer ajustes detalhados para cada formato de guardar exceto BITMAP e PNG. Depois de selecionar o formato de guardar, selecione **Opções** na lista.

- ❏ **Nome do Ficheiro**: Verifique o nome do arquivo a guardar exibido. Pode alterar as configurações do nome do arquivo selecionando **Definições** na lista.
- ❏ **Pasta**: selecione a pasta para salvar a imagem digitalizada na lista.

Pode selecionar outra pasta ou criar uma nova pasta, selecionando **Seleccionar** a partir da lista.

7. Clique em **Digitalizar**.

### **Informações relacionadas**

- & ["Colocar originais no dispositivo" na página 15](#page-14-0)
- & ["Epson Scan 2" na página 13](#page-12-0)
- & ["Definir uma resolução que corresponda à finalidade de digitalização" na página 26](#page-25-0)
- & ["Funções de ajuste de imagem para Modo de Documento" na página 34](#page-33-0)

### <span id="page-25-0"></span>**Definir uma resolução que corresponda à finalidade de digitalização**

### **Vantagens e desvantagens do aumento da resolução**

A resolução significa o número de pixéis (a área mais pequena de uma imagem) por cada polegada (25,4 mm) e é medida em ppp (pontos por polegada). A vantagem do aumento da resolução é que a imagem fica mais nítida. A desvantagem é que o tamanho do ficheiro aumenta.

- ❏ O ficheiro fica maior
	- (Quando duplica a resolução, o tamanho do ficheiro fica cerca de quatro vezes maior.)
- ❏ Digitalizar, guardar ou ler a imagem é significativamente demorado
- ❏ Enviar e receber e-mails ou faxes é significativamente demorado
- ❏ A imagem fica demasiado grande para caber no ecrã ou ser impressa em papel

### **Lista de Resoluções Recomendadas adequadas à sua finalidade**

Consulte a tabela e defina a resolução adequada à finalidade da sua imagem digitalizada.

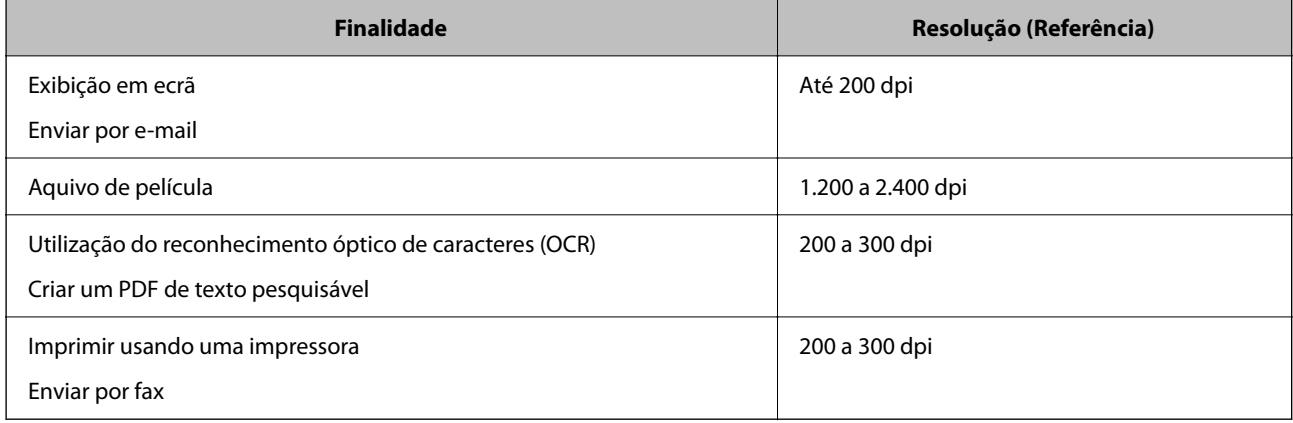

### *Resoluções recomendadas de digitalização de películas para impressão*

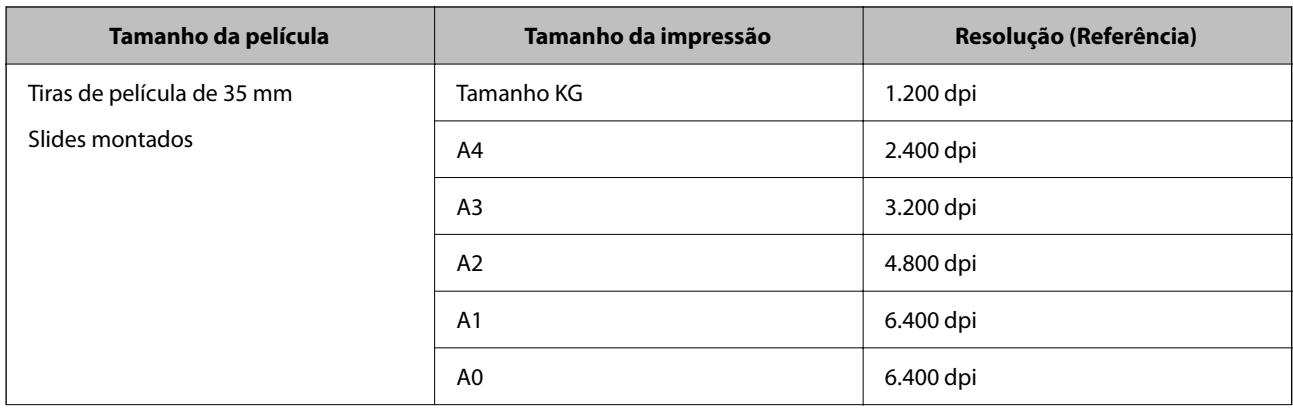

<span id="page-26-0"></span>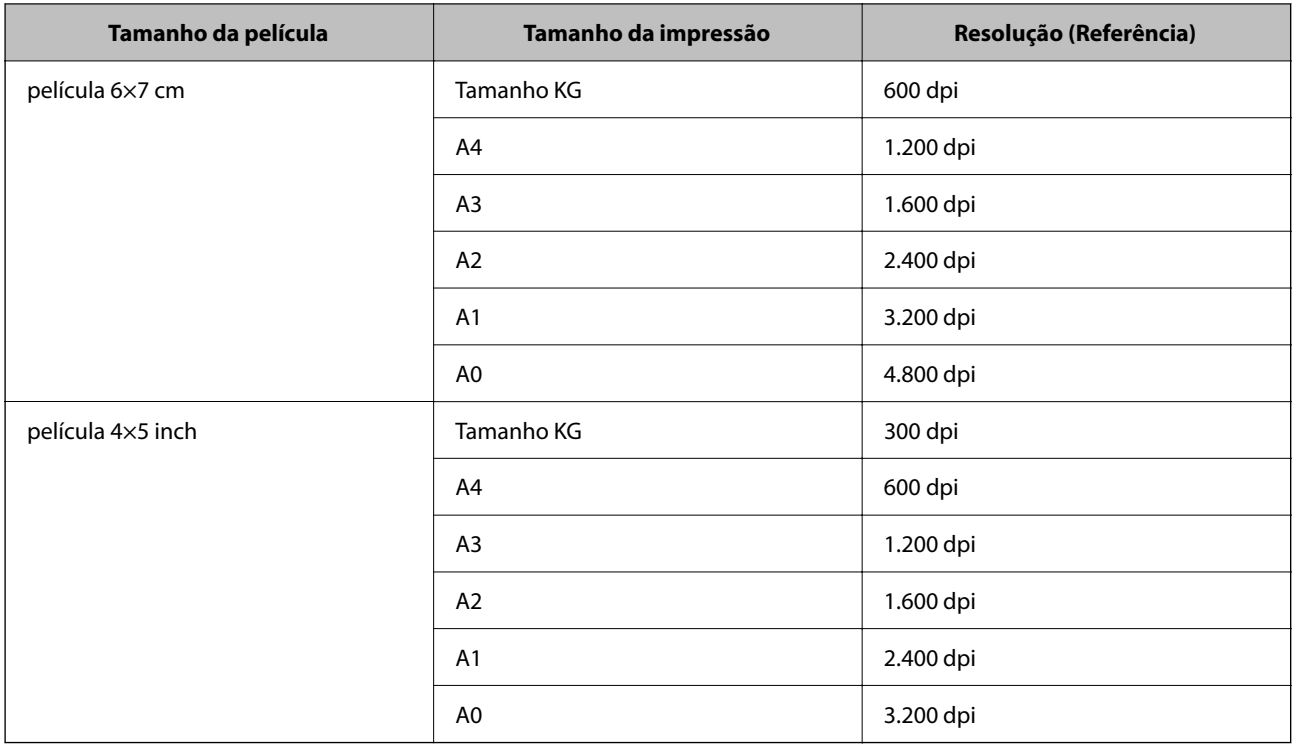

# **Digitalizar utilizando os botões do scanner**

É possível digitalizar utilizando os botões do scanner.

### *Nota:*

Antes de usar esta funcionalidade, verifique o seguinte.

- ❏ Epson Scan 2 está instalado no seu computador.
- ❏ O scanner está ligado corretamente ao seu computador.
- 1. Colocar o original.
- 2. Prima o botão  $\hat{\mathbf{\underline{\varphi}}}$ .

3. Definir configurações do scanner se necessário, a seguir pressione o botão  $\hat{\varphi}$  novamente. A digitalização tem início.

### **Informações relacionadas**

- & ["Nomes das peças" na página 10](#page-9-0)
- & ["Colocar originais no dispositivo" na página 15](#page-14-0)

O Epson Scan 2 inicia.

# <span id="page-27-0"></span>**Digitalização avançada**

# **Funções de ajuste de imagem para Modo de Fotografia**

Pode editar as imagens digitalizadas com as funcionalidades do separador **Definições Avançadas** em Epson Scan 2.

Em **Modo de Fotografia**, pode usar funções de ajuste de imagem adequadas para fotografias ou imagens.

Na maior parte das funções, pode verificar os resultados de ajuste na janela de pré-visualização.

### *Nota:*

Alguns itens podem não estar disponíveis, dependendo de outras configurações realizadas.

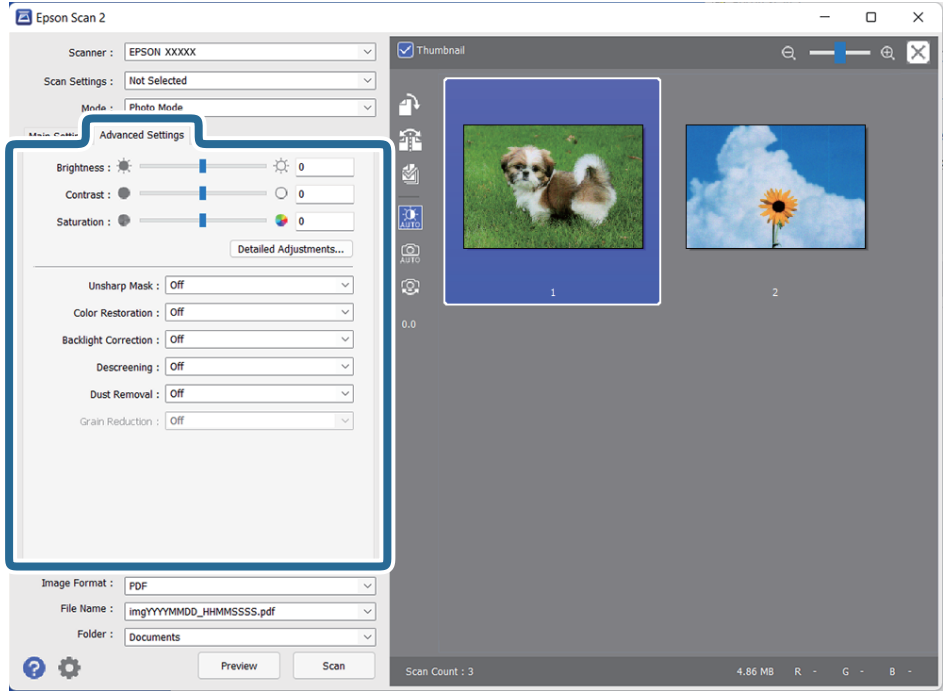

### Brilho

Pode ajustar a luminosidade para a totalidade da imagem.

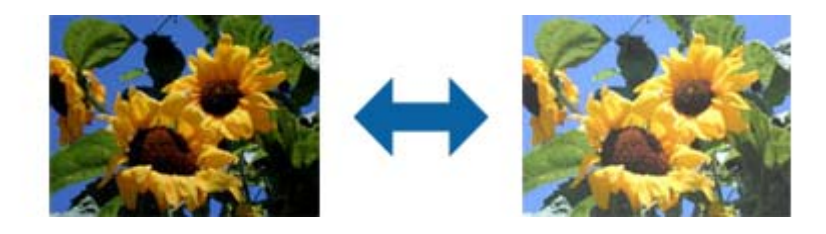

### *Nota:*

Esta funcionalidade não está disponível, dependendo das definições no separador *Definições Principais* > *Tipo de Imagem* ou das definições no separador *Definições Avançadas*.

### <span id="page-28-0"></span>Contraste

Pode ajustar o contraste para a totalidade da imagem. Ao aumentar o contraste, as áreas mais claras ganham mais brilho e as áreas mais escuras ficam ainda mais escuras. Por outro lado, ao diminuir o contraste, as diferenças entre as áreas claras e escuras da imagem ficam menos definidas.

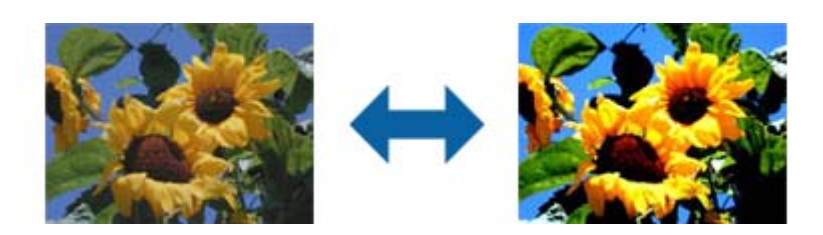

### *Nota:*

Esta funcionalidade não está disponível, dependendo das definições no separador *Definições Principais* > *Tipo de Imagem* ou das definições no separador *Definições Avançadas*.

### Saturação

Pode ajustar a saturação (vivacidade da cor) para a totalidade da imagem. Ao aumentar a saturação, as cores ficam mais vivas. Por outro lado, ao diminuir a saturação, as cores ficam neutras (cinzentas).

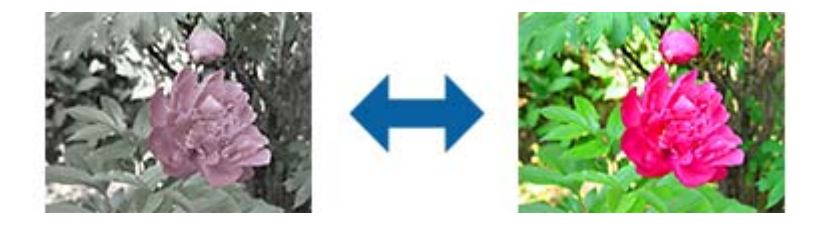

### *Nota:*

Esta funcionalidade não está disponível, dependendo das definições em *Tipo de Imagem* no separador *Definições Principais*.

### Botão Ajustes detalhados

### Ecrã Ajustes detalhados

Pode ajustar a qualidade da imagem digitalizada utilizando um histograma ou curva de tonalidade. Isto permite-lhe obter imagens de elevada qualidade ao mesmo tempo que reduz a degradação para níveis mínimos.

### Botão **Reiniciar**

Repõe os ajustes efetuados no ecrã **Ajustes detalhados** para os valores predefinidos.

### Separador Ajuste de Imagem

Pode ajustar o equilíbrio das cores e o equilíbrio dos tons de cinzento da imagem.

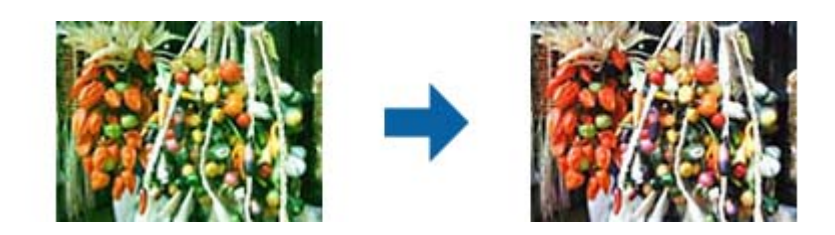

#### Equilíbrio de Cor

Ajusta o equilíbrio das cores da imagem. Pode ajustar a tonalidade no caso de as fotos possuírem uma tonalidade verde e vermelha devido às condições ambientes ou à luz existente no momento de captura da foto.

#### Intensidade de Tons Cinza

Ajusta o equilíbrio dos tons de cinzento da imagem. Pode remover cores se estas tiverem demasiado impacto na imagem devido à iluminação, etc. de determinadas cores.

As operações estão disponíveis assim que selecionar as partes que pretende transformar

em preto e branco ou cinzento (neutro) com o botão .

Botão

Utilize o selecionador de cores exibido na imagem de pré-visualização e escolha as partes que pretende transformar em preto e branco ou cinzento (neutro).

Pode alterar o intervalo de medição do selecionador de cores clicando no botão (**Configuração**), e a seguir selecione **Antever** > **Área de Amostra do Conta-Gotas**.

### Separador Correção de Tom

Pode utilizar a curva de tonalidade para ajustar a luminosidade e o contraste da imagem.

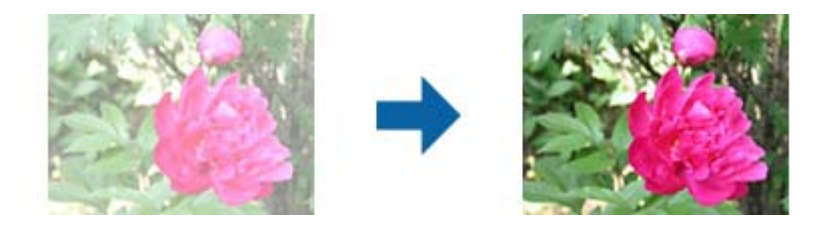

### Correção de Tom

Ajustando a forma da curva de tonalidade, pode ajustar a luminosidade e o contraste da imagem.

Pode adicionar até 16 pontos ao longo da linha da curva de tonalidade para controlar a forma.

Pode remover pontos desnecessários arrastando a linha para fora do gráfico da curva de tonalidade.

#### Canal

Selecione a cor (RGB) a ajustar utilizando a curva de tonalidade.

### Predefinição

As curvas de tonalidade padrão já foram registadas. Recomendamos um ajuste de detalhe à curva de tonalidade após selecionar um item que melhor satisfaça as suas necessidades.

Ao selecionar **Linear**, a curva de tonalidade transforma-se numa linha reta (a densidade não é corrigida).

### Separador Ajuste de Histograma

Pode utilizar o histograma para ajustar a luminosidade da imagem.

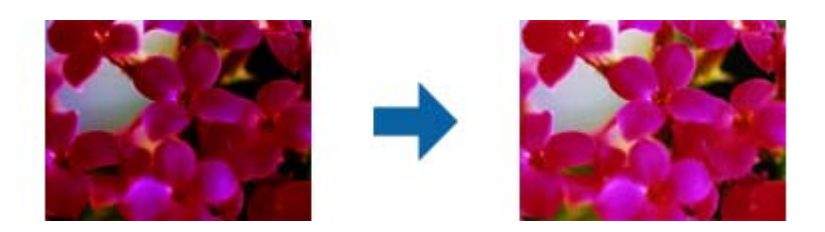

### Histograma

Ao verificar o histograma, (gráfico que indica a luz e sombra de uma imagem) da imagem, pode ajustar a luminosidade (sombra das partes mais escuras, gama da luz média e partes escuras e realce das partes mais claras) da imagem.

Efetue o ajuste utilizando um dos seguintes métodos.

❏ Mover a marca de triângulo

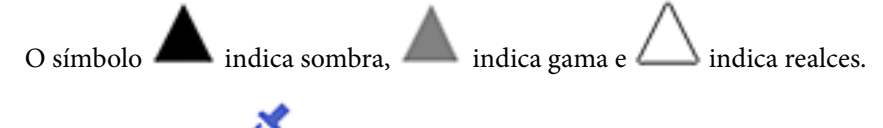

❏ Selecione o botão

Utilize o selecionador de cores exibido na imagem de pré-visualização e escolha a cor a que pretende aplicar sombra, gama e realce.

❏ Introduzir os valores diretamente

Ajuste os valores de sombra e realce em **Saída**. Quando o realce é definido para 255, as partes mais claras ficam brancas. Quando a sombra é definida para 0, as partes mais escuras ficam pretas.

Pode alterar o intervalo de medição do selecionador de cores clicando no botão (**Configuração**), e a seguir selecione **Antever** > **Área de Amostra do Conta-Gotas**.

### Canal

Selecione a cor (RGB) a ajustar utilizando o histograma.

### Entrada

Exibe os valores para a sombra, gama e realce ao digitalizar um original.

### Saída

Exibe os valores para a sombra anterior e ajustes de realce.

### Curva tonal

Exibe a densidade para o valor de saída para o valor de entrada da imagem. Ajusta a densidade fora da sombra ou realça partes definidas em **Histograma**.

### <span id="page-31-0"></span>Máscara Suavizadora

Pode otimizar e acentuar os contornos da imagem.

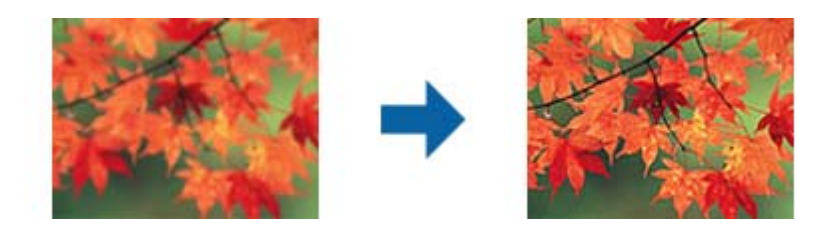

### *Nota:*

Esta funcionalidade não está disponível ao selecionar o separador *Definições Principais* > *Tipo de Imagem* > *Preto & Branco*.

### Restaurar Cor

Pode corrigir imagens e películas desvanecidas devolvendo-lhes as cores originais.

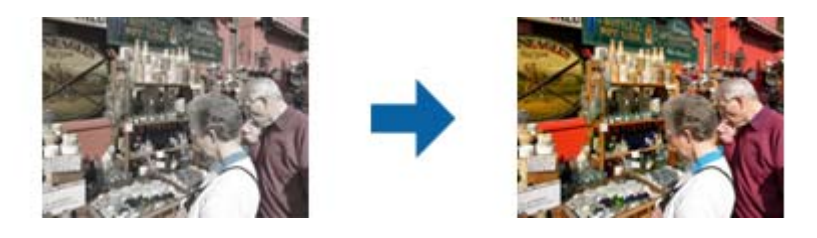

### *Nota:*

- ❏ Dependendo do estado do original, a correção poderá não ser eficaz. Neste caso, efetue o ajuste a partir do ecrã *Ajustes detalhados*.
- ❏ Ao ajustar a qualidade de imagem no ecrã *Ajustes detalhados* após pré-visualizar um original, prima o

botão (*Exposição Automática*) no ecrã de pré-visualização.

### Correcção da contraluz

Pode iluminar imagens e películas escuras devido à retroiluminação.

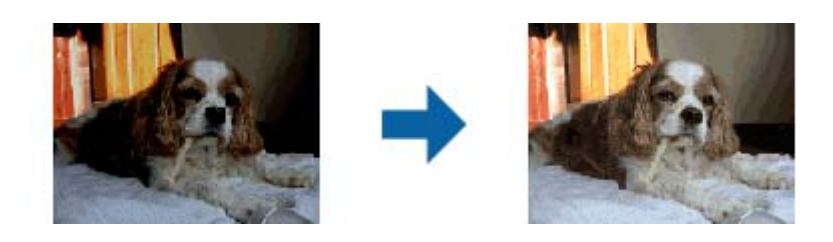

*Nota:*

- ❏ Dependendo do estado do original, a correção poderá não ser eficaz. Neste caso, efetue o ajuste a partir do ecrã *Ajustes detalhados*.
- ❏ Ao ajustar a qualidade de imagem no ecrã *Ajustes detalhados* após pré-visualizar um original, volte a

premir o botão (*Exposição Automática*) no ecrã de pré-visualização.

### <span id="page-32-0"></span>Sem Ondulação

Pode remover padrões moiré (sombras do tipo teia) que aparecem quando digitaliza papel impresso, como, por exemplo, uma revista.

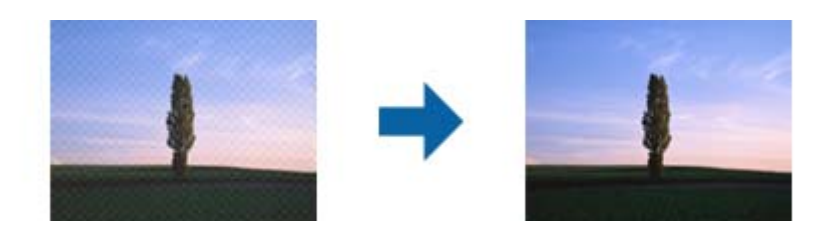

Para verificar padrões moiré, exiba a imagem a 100 % (1:1). Se retirar o zoom à imagem exibida, a imagem aparece imprecisa e poderá apresentar padrões moiré.

#### *Nota:*

- ❏ Para utilizar esta funcionalidade, defina a *Resolução* no separador *Definições Principais* para 600 ppp ou menos.
- ❏ Esta funcionalidade não está disponível ao selecionar o separador *Definições Principais* > *Tipo de Imagem* > *Preto & Branco*.
- ❏ Esta funcionalidade não está disponível ao digitalizar películas.
- ❏ O efeito desta funcionalidade não pode ser verificado na janela de pré-visualização.
- ❏ Esta funcionalidade suaviza a nitidez da imagem digitalizada.

### Remover Pó

Pode remover pó em imagens e películas.

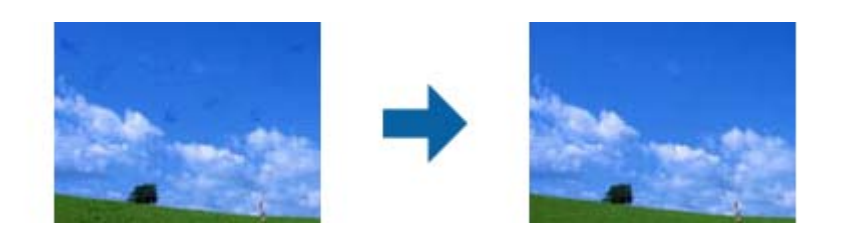

#### *Nota:*

- ❏ Dependendo do estado do original, a correção poderá não ser eficaz.
- ❏ O efeito desta funcionalidade não pode ser verificado na janela de pré-visualização.
- ❏ Se a quantidade de espaço livre na memória não for suficiente, poderá não conseguir efetuar a digitalização.

### Redução de Grão

Pode reduzir a imprecisão ou textura granulada das imagens que ocorre ao digitalizar películas.

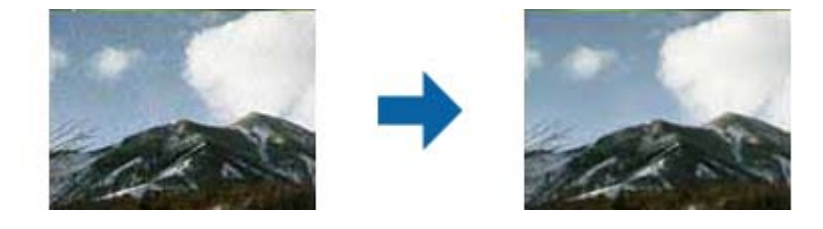

❏ Dependendo do estado do original, a correção poderá não ser eficaz.

- <span id="page-33-0"></span>❏ Esta funcionalidade não está disponível ao digitalizar fotos.
- ❏ O efeito desta funcionalidade não pode ser verificado na janela de pré-visualização.
- ❏ Esta funcionalidade suaviza a nitidez dos resultados da digitalização.

## **Funções de ajuste de imagem para Modo de Documento**

Pode editar as imagens digitalizadas com as funcionalidades do separador **Definições Avançadas** em Epson Scan 2.

Em **Modo de Documento**, pode usar funções de ajuste de imagem adequadas a documentos de texto.

Na maior parte das funções, pode verificar os resultados de ajuste na janela de pré-visualização.

### *Nota:*

Alguns itens podem não estar disponíveis, dependendo de outras configurações realizadas.

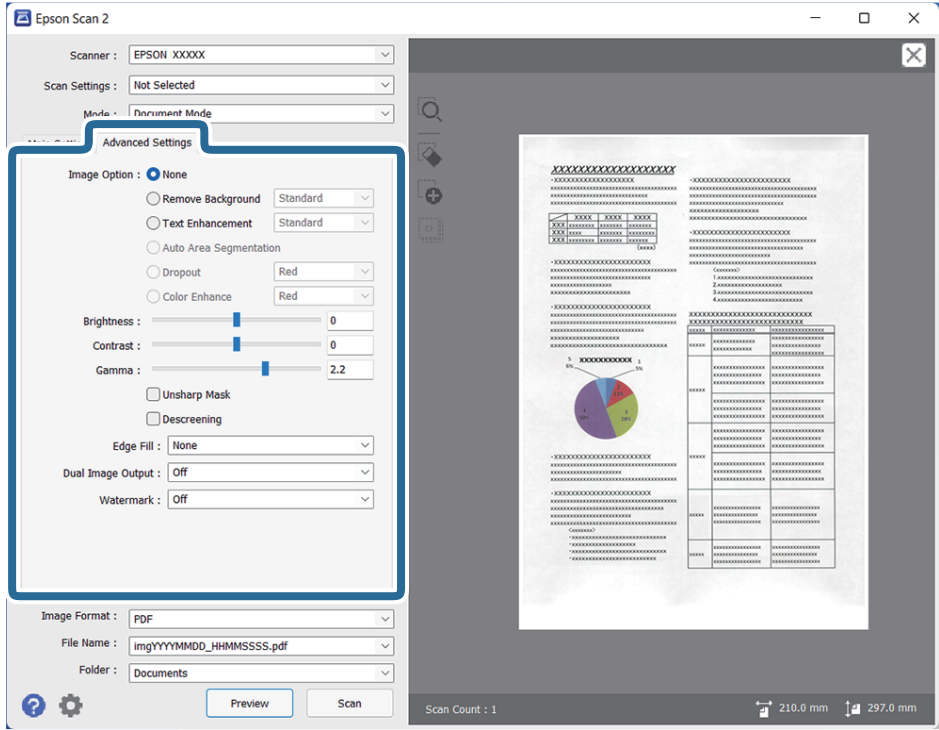

### Opção Imagem

#### Remover fundo

Pode remover o fundo dos originais.

Pode selecionar o nível do efeito selecionando o **Definições Principais** separador > **Tipo de Imagem** > **Cor**. Se selecionar **Alto**, pode remover a cor do fundo dos originais, como por exemplo papéis coloridos ou descoloridos pela luz solar ou tempo.

Para usar este recurso, a cor de fundo dos originais deve ser a cor mais clara nos originais, e deve ser uniforme. Este recurso não é aplicado corretamente se existirem padrões no fundo, ou se houver texto ou ilustrações de uma cor mais clara do que o fundo.

#### *Nota:*

Esta função não está disponível ao selecionar o separador *Definições Principais* > *Tipo de Imagem* > *Preto & Branco*.

### Melhoramento de Texto

Pode transformar as letras desfocadas no original em letras nítidas. Pode reduzir também as irregularidades em segundo plano.

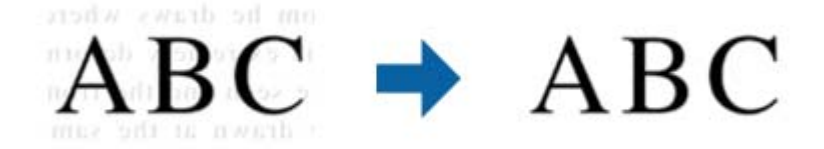

Se selecionar o separador **Definições Principais** > **Tipo de Imagem** > **Cor** ou **Escala de Cinzentos**, pode selecionar o nível de efeito **Normal** ou **Alto**

Se selecionar o separador **Definições Principais** > **Tipo de Imagem** > **Preto & Branco**, o botão **Definições** estará disponível, o que permite ajustar definições detalhadas para o nível de efeito no ecrã **Definições de melhoramento de texto**.

#### *Nota:*

- ❏ Para utilizar esta funcionalidade, defina a *Resolução* no separador *Definições Principais* para 600 ppp ou menos.
- ❏ Dependendo do original ou resolução definida, *Melhoramento de Texto* pode não aplicar-se.

### Segmentação de Área Auto

Pode tornar as letras mais nítidas e as imagens mais suaves ao efetuar uma digitalização a preto e branco de um documento que contenha imagens.

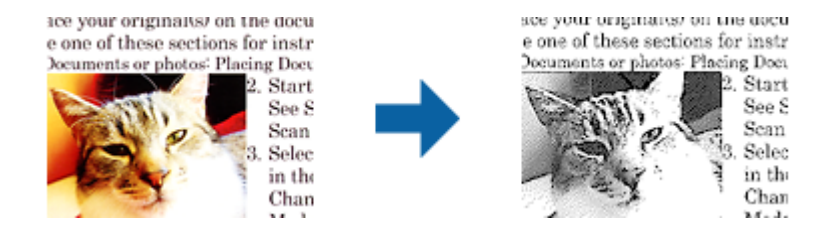

Pode ajustar a qualidade da parte de imagem do original a partir de **Brilho** e **Contraste**.

#### *Nota:*

❏ Apenas pode ajustar definições para esta funcionalidade selecionando o separador *Definições Principais* > *Tipo de Imagem* > *Preto & Branco*.

❏ Para utilizar esta funcionalidade, defina a *Resolução* no separador *Definições Principais* para 600 ppp ou menos.

### <span id="page-35-0"></span>Exclusão

Pode remover a cor especificada da imagem digitalizada e, em seguida, guardá-la numa escala de cinzentos ou a preto e branco. Por exemplo, pode remover marcas ou notas que escreveu nas margens com caneta de cor ao digitalizar.

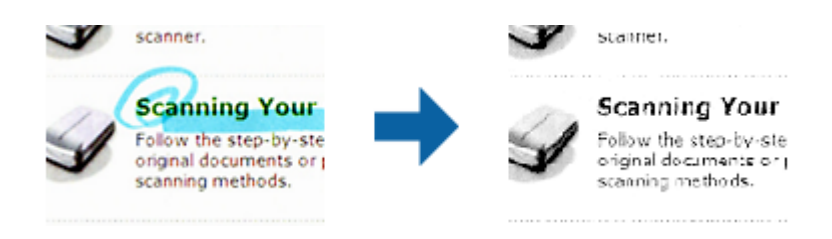

Se selecionar **Personalizar** na lista de cores em **Exclusão**, pode ajustar as definições para a cor que pretende remover ao mesmo tempo que verifica a janela de pré-visualização (apenas para Windows).

#### *Nota:*

Esta funcionalidade não está disponível ao selecionar o separador *Definições Principais* > *Tipo de Imagem* > *Auto* ou *Cor*.

### Melhoria de Cor

Pode otimizar a cor especificada para a imagem digitalizada e, em seguida, guardá-la numa escala de cinzentos ou a preto e branco. Por exemplo, pode otimizar letras ou linhas com cores claras.

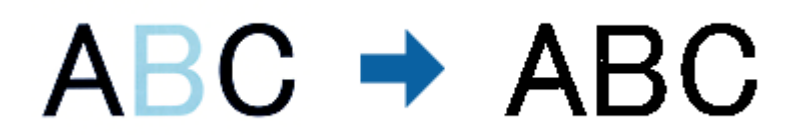

Se selecionar **Personalizar** na lista de cores em **Melhoria de Cor**, pode ajustar as definições para a cor que pretende otimizar ao mesmo tempo que verifica a janela de pré-visualização (apenas para Windows).

#### *Nota:*

Esta funcionalidade não está disponível ao selecionar o separador *Definições Principais* > *Tipo de Imagem* > *Auto* ou *Cor*.

### Brilho

Pode ajustar a luminosidade para a totalidade da imagem.

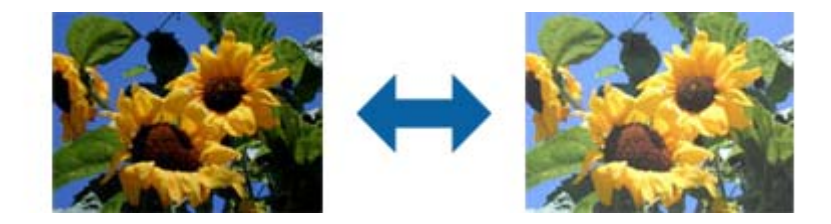

#### *Nota:*

Esta funcionalidade não está disponível, dependendo das definições no separador *Definições Principais* > *Tipo de Imagem* ou das definições no separador *Definições Avançadas*.
#### Contraste

Pode ajustar o contraste para a totalidade da imagem. Ao aumentar o contraste, as áreas mais claras ganham mais brilho e as áreas mais escuras ficam ainda mais escuras. Por outro lado, ao diminuir o contraste, as diferenças entre as áreas claras e escuras da imagem ficam menos definidas.

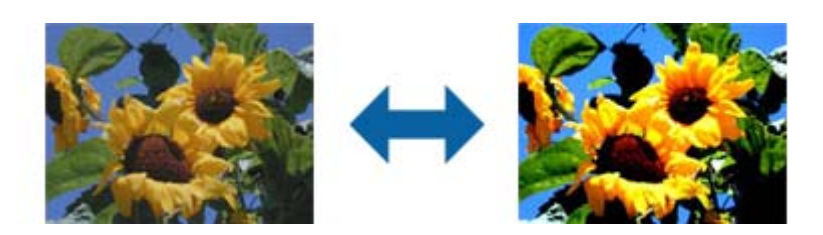

#### *Nota:*

Esta funcionalidade não está disponível, dependendo das definições no separador *Definições Principais* > *Tipo de Imagem* ou das definições no separador *Definições Avançadas*.

#### Gama

Pode ajustar a gama (luminosidade do intervalo intermédio) para a totalidade da imagem. Se a imagem estiver demasiado clara ou escura, pode ajustar a luminosidade.

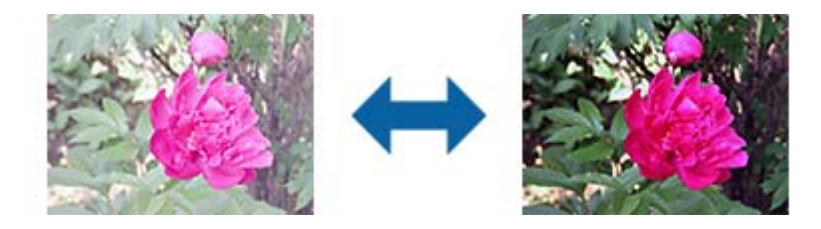

#### *Nota:*

Esta funcionalidade não está disponível, dependendo das definições no separador *Definições Principais* > *Tipo de Imagem* ou das definições no separador *Definições Avançadas*.

#### Limiar

Pode ajustar o limite do binário monocromático (preto e branco). Aumentar o limite, a área de cor preta torna-se maior. Diminuir o limite, a área de cor branca torna-se maior.

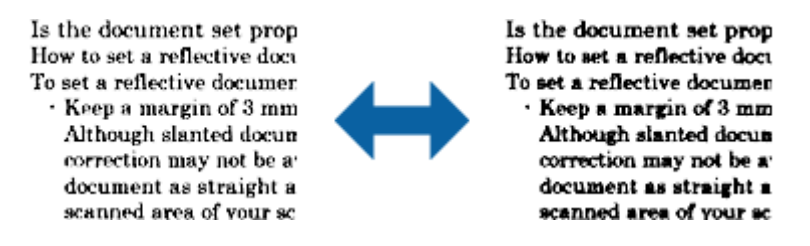

#### *Nota:*

Esta funcionalidade pode não estar disponível, dependendo das definições no separador *Definições Principais* > *Tipo de Imagem* ou das definições no separador *Definições Avançadas*.

#### Máscara Suavizadora

Pode otimizar e acentuar os contornos da imagem.

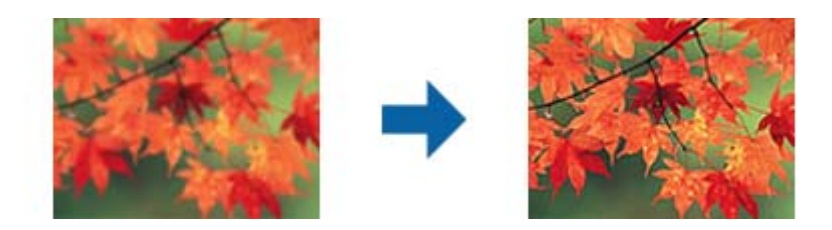

#### *Nota:*

Esta funcionalidade não está disponível ao selecionar o separador *Definições Principais* > *Tipo de Imagem* > *Preto & Branco*.

#### Sem Ondulação

Pode remover padrões moiré (sombras do tipo teia) que aparecem quando digitaliza papel impresso, como, por exemplo, uma revista.

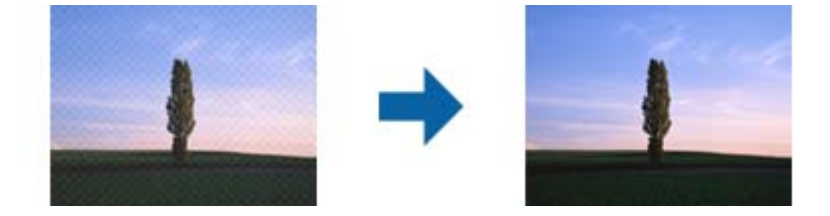

Para verificar padrões moiré, exiba a imagem a 100 % (1:1). Se retirar o zoom à imagem exibida, a imagem aparece imprecisa e poderá apresentar padrões moiré.

#### *Nota:*

- ❏ Para utilizar esta funcionalidade, defina a *Resolução* no separador *Definições Principais* para 600 ppp ou menos.
- ❏ Esta funcionalidade não está disponível ao selecionar o separador *Definições Principais* > *Tipo de Imagem* > *Preto & Branco*.
- ❏ Esta funcionalidade não está disponível ao digitalizar películas.
- ❏ O efeito desta funcionalidade não pode ser verificado na janela de pré-visualização.
- ❏ Esta funcionalidade suaviza a nitidez da imagem digitalizada.

#### Enchimento de Extremidade

Pode remover as sombras criadas à volta da imagem digitalizada.

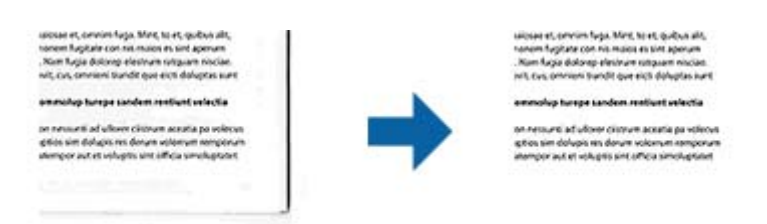

Na digitalização frente e verso, as definições do intervalo de preenchimento das margens são espelhadas para o verso do original.

Se selecionar **Definições**, o ecrã **Nível de Enchimento de Extremidade** é exibido podendo ajustar os intervalos de preenchimento das margens superior, inferior, esquerda e direita.

<span id="page-38-0"></span>*Nota:*

O efeito desta funcionalidade não pode ser verificado na janela de pré-visualização.

#### Saída Imagem Dupla (apenas para Windows)

Pode efetuar uma digitalização e guardar duas imagens com diferentes definições de saída em simultâneo.

O ecrã **Definições para Saída 2** é exibido ao selecionar **Sim** ou **Definições**. Altere as definições da segunda imagem digitalizada (imagem 2).

#### Marca de Água (apenas para Windows)

Pode adicionar uma marca de água à imagem digitalizada.

Selecione **Definições** para exibir o ecrã **Def. Marca de Água**.

## **Guardar como Searchable PDF**

Pode guardar a imagem digitalizada como Searchable PDF. Trata-se de um PDF com texto que pode ser pesquisado.

#### *Nota:*

- ❏ O texto dos originais é reconhecido usando o reconhecimento ótico de caracteres (OCR) e a seguir é incorporado na imagem digitalizada.
- ❏ Este recurso só está disponível quando o componente EPSON Scan OCR (Windows) ou Epson Scan 2 OCR (SO Mac) está instalado.
- 1. Colocar o original.
- 2. Inicie o Epson Scan 2.
- 3. Defina cada um dos itens no separador **Definições Principais**.
- 4. Clique em **Antever**.
- 5. Verifique a pré-visualização, e defina outras configurações no separador **Definições Avançadas** se necessário.
- 6. Selecione **Searchable PDF** na **listaFormato de Imagem**.
- 7. Selecione **Opções** na lista **Formato de Imagem** para abrir a janela **Opções de Formato de Imagem**.
- 8. Selecione o separador **Texto** na janela **Opções de Formato de Imagem**.
- 9. Verifique se o idioma do original está selecionado na lista **Idioma do Texto**.
- 10. Clique em **OK** para fechar a janela **Opções de Formato de Imagem**.
- 11. Verifique o nome do ficheiro guardado exibido em **Nome do Ficheiro**.
- 12. Selecione a pasta para guardar a imagem digitalizada na lista **Pasta**.
- 13. Clique em **Digitalizar**.

A imagem digitalizada é guardada como Searchable PDF.

#### **Informações relacionadas**

- & ["Digitalizar utilizando o Epson Scan 2" na página 19](#page-18-0)
- & ["Colocar originais no dispositivo" na página 15](#page-14-0)
- $\blacklozenge$  ["O texto não é reconhecido corretamente ao guardar como Searchable PDF" na página 61](#page-60-0)

# <span id="page-40-0"></span>**Usar a unidade de transparência**

## **Desempacotar a unidade de transparência**

A unidade de transparência opcional A3 (B12B819221) permite-lhe digitalizar películas e slides a cores. Após instalar a unidade de transparência, pode deixá-la no lugar mesmo quando quiser voltar a digitalizar originais de papel normais.

Certifique-se de que todos os itens abaixo estão incluídos e não foram danificados durante o transporte. Contacte o revendedor Epson se faltar algum item ou se estiver danificado.

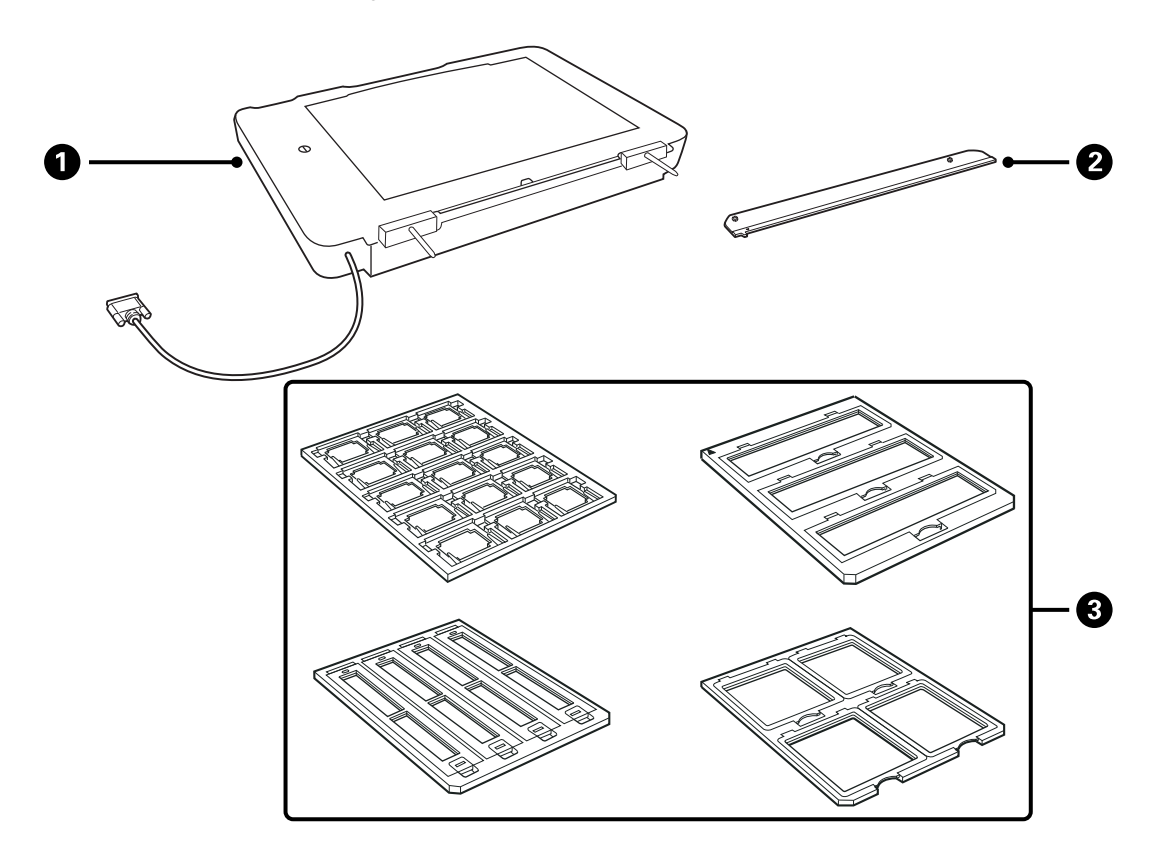

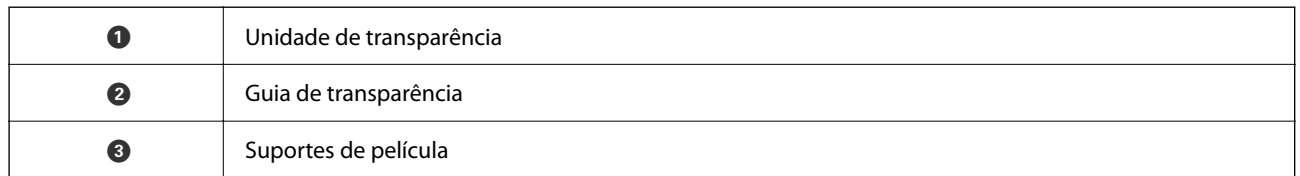

### **Desbloquear o bloqueio de transporte**

Antes de instalar a unidade de transparência, desbloqueie o bloqueio de transporte.

1. Rode a unidade até que o lado do vidro fique voltado para cima.

<span id="page-41-0"></span>2. Use uma moeda para desbloquear o bloqueio de transporte girando-o um quarto de volta na direção dos ponteiros do relógio.

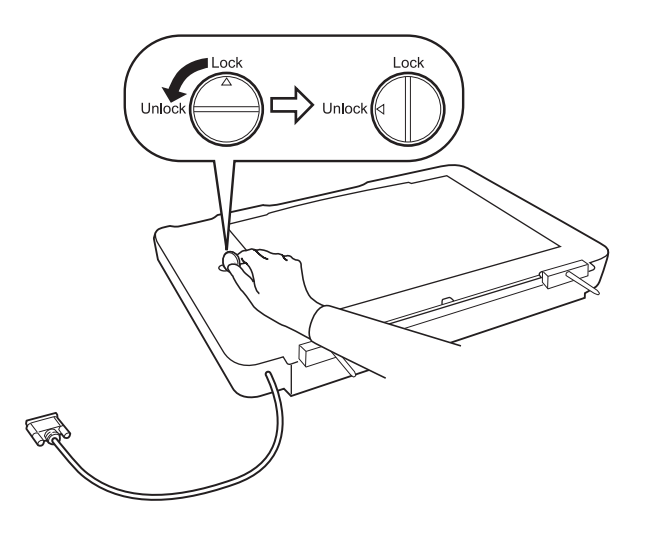

*Nota:*

- ❏ Antes de transportar o scanner, feche o bloqueio de transporte para evitar danos.
- ❏ Se o conjunto de lâmpada da unidade não estiver na sua posição inicial, não pode bloquear o bloqueio de transporte. Neste caso, volte a colocar a unidade no scanner, feche a unidade e a seguir, ligue o scanner; o conjunto de lâmpada da unidade voltará à sua posição inicial. Desligue o scanner e remova a unidade de transparência.

## **Instalar a unidade de transparência**

- 1. Certifique-se que o scanner está desligado, a seguir desligue o cabo de alimentação do scanner.
- 2. Abrir a tampa de documentos do scanner, e a seguir removê-la levantando a tampa na vertical.

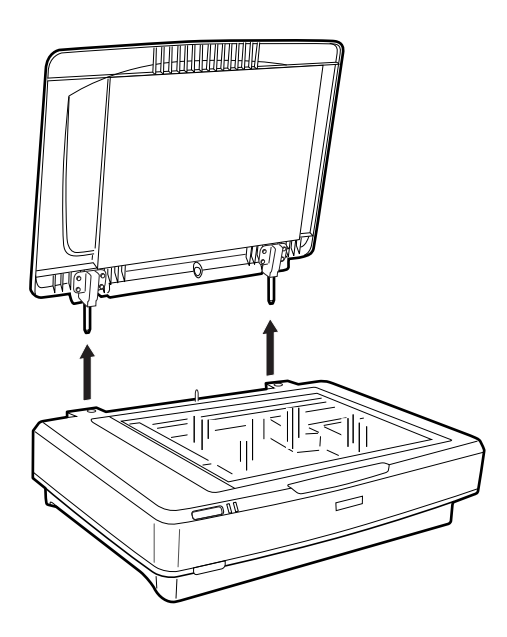

3. Alinhar os pontos da unidade com os orifícios do scanner, e a seguir desça a unidade até assentar de forma segura no scanner com os pinos nos orifícios.

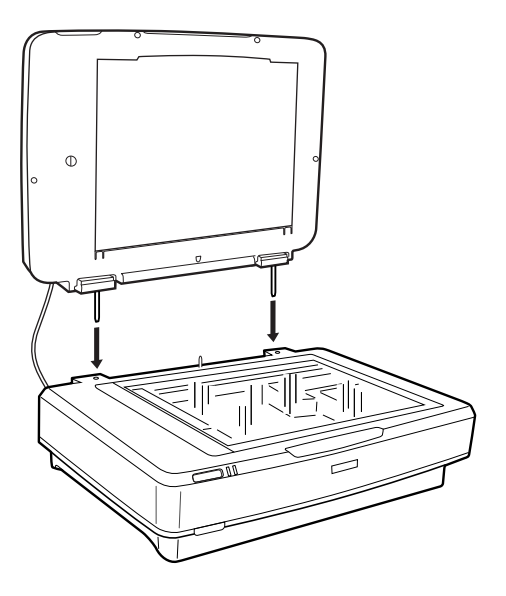

4. Retire a cobertura do documento da unidade de transparência como mostrado abaixo.

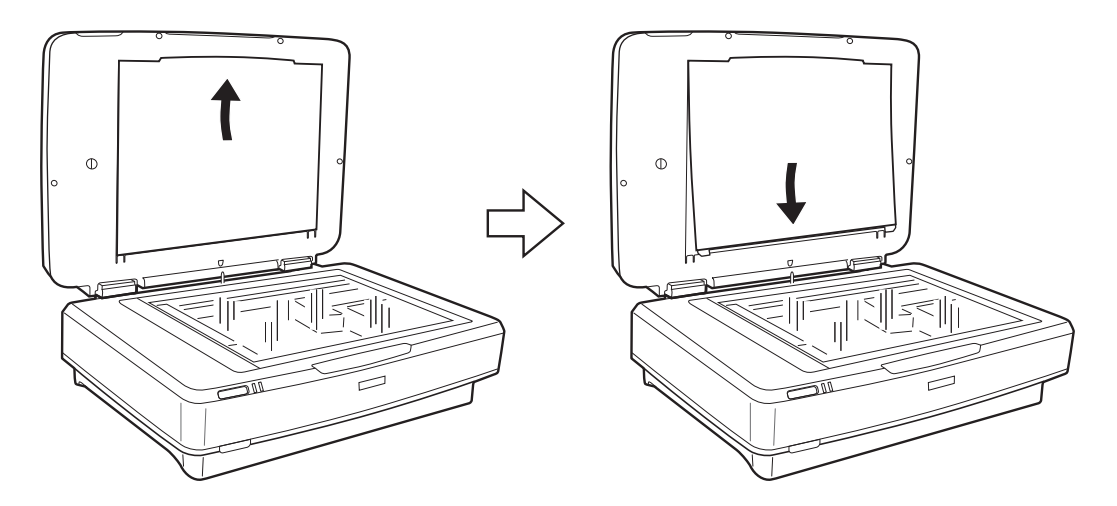

5. Coloque o guia de transparência na margem superior do vidro do scanner como mostrado abaixo.

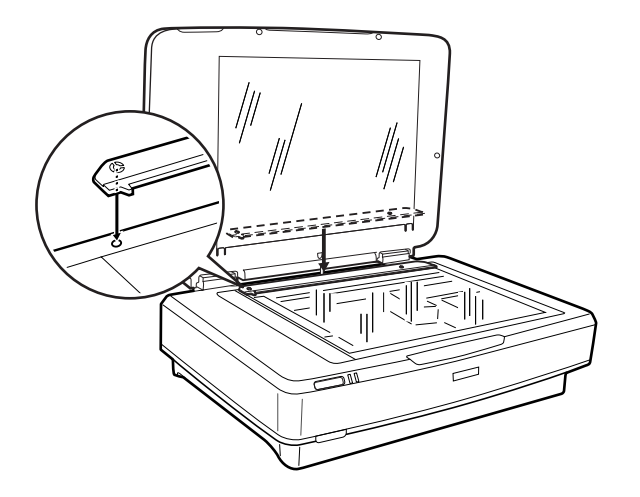

6. Fechar a unidade de transparência.

<span id="page-43-0"></span>7. Ligar o conector da unidade de transparência ao conector opcional na parte posterior do scanner.

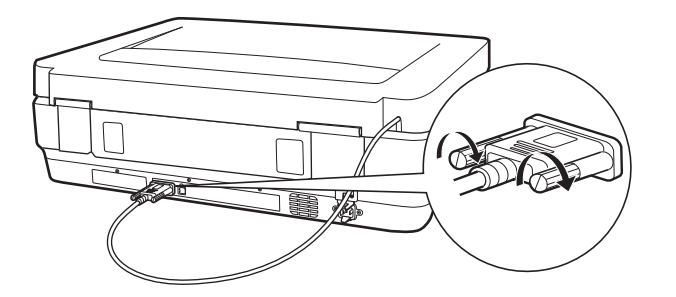

8. Ligar o cabo de alimentação ao scanner e a seguir ligue o scanner.

#### c*Importante:*

Não colocar objetos pesados na unidade de transparência; se o fizer, pode danificar a unidade.

## **Preparar e colocar películas**

*Nota:*

- ❏ Antes de digitalizar as películas, utilize um pano suave para limpar o vidro da unidade de transparência e o vidro do scanner.
- ❏ Ao digitalizar películas, selecione *Modo de Fotografia* em Epson Scan 2, e defina *Origem do Documento* e *Tipo de Documento* corretamente.
- 1. Abrir a unidade de transparência.
- 2. Colocar a película no suporte adequado.
- 3. Colocar o suporte da película no vidro do scanner, alinhar com o entalhe no guia de transparência. Certifiquese que o lado brilhante da película está voltado para baixo.
- 4. Fechar a unidade de transparência.

Se a cobertura do documento estiver instalada na unidade de transparência, retire-a.

Use o software do scanner para digitalizar a película.

#### *Nota:*

- ❏ Certifique-se que a unidade de transparência está completamente fechada; de outra forma, verifica-se um erro de opção e não poderá digitalizar.
- ❏ Armazenar a cobertura dos documentos no espaço na parte superior da unidade de transparência quando não é utilizada.

#### **Informações relacionadas**

& ["Instalar a unidade de transparência" na página 42](#page-41-0)

## **Tiras de película de 35 mm**

1. Coloque o suporte de película de 35 mm numa superfície plana e a seguir remova a tampa da tira.

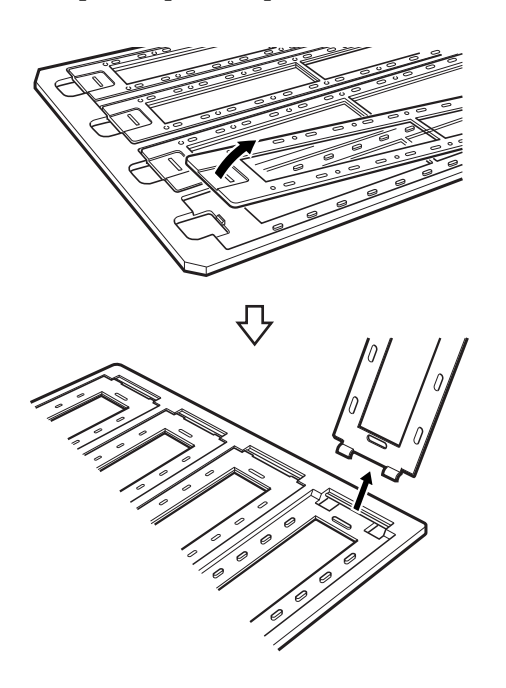

2. Inserir a película no suporte voltada para baixo.

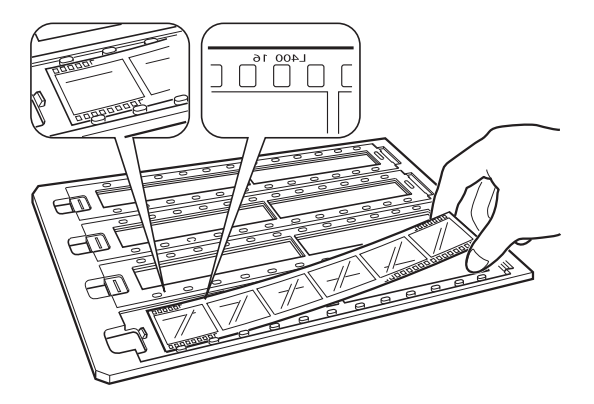

3. Substitua a tampa da tira que removeu no passo 1. Repita os passos 1 a 3 para todas as tiras de películas que pretende digitalizar.

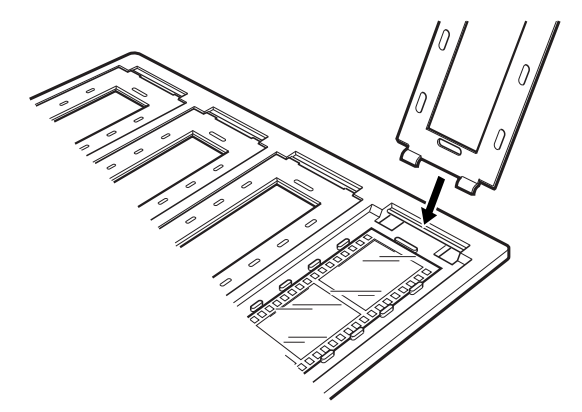

4. Coloque o suporte da película no vidro do scanner e alinhe-o com o entalhe no guia da transparência como mostrado abaixo.

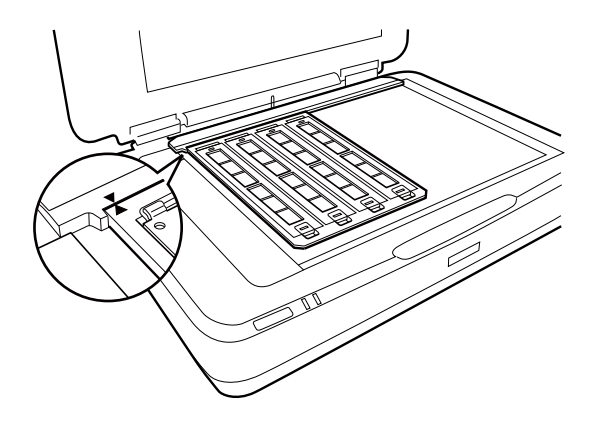

## **Slides montados**

1. Colocar slides, voltados para baixo, no suporte de slides, como mostrado abaixo. Repita este passo para todos os slides que pretende imprimir.

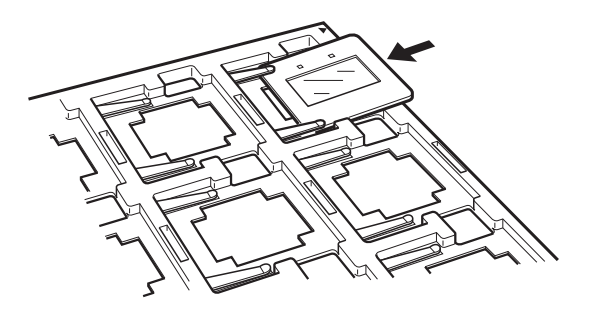

2. Colocar o suporte de slides no vidro do scanner. Alinhar o suporte com o entalhe no guia de transparência, como mostrado abaixo.

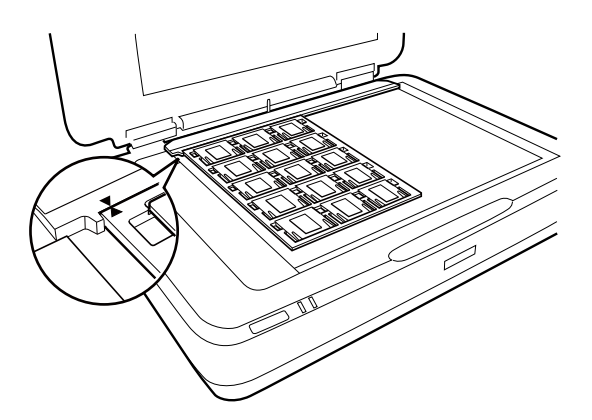

## **Formato médio (120/220)**

1. Colocar o suporte de formato médio numa superfície plana, e a seguir remova a tampa da tira.

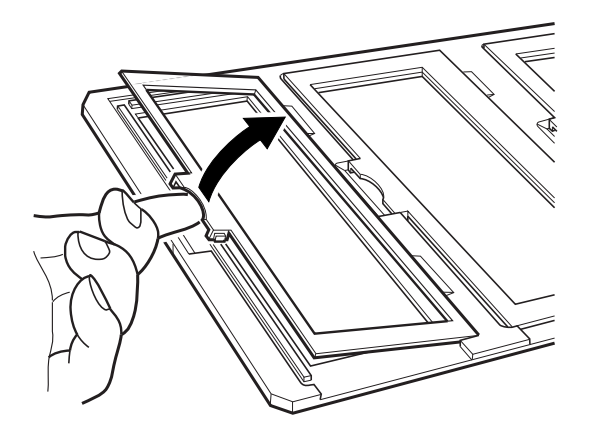

2. Inserir a película no suporte voltada para baixo.

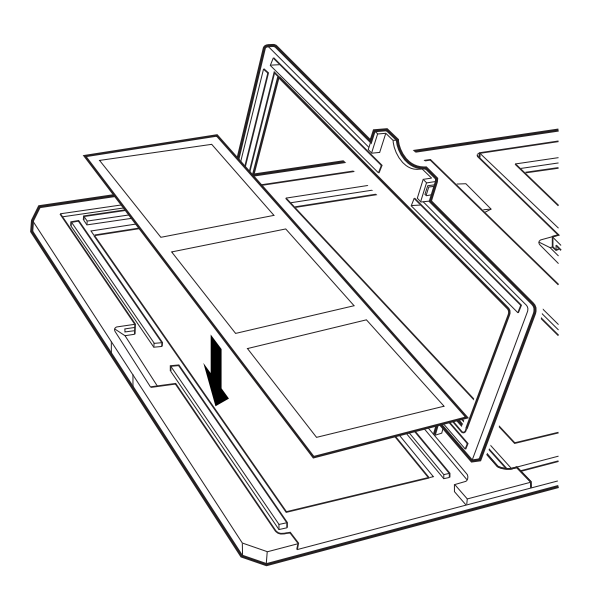

3. Feche a tampa. Repetir os passos 1 a 3 para todas as películas que pretende digitalizar.

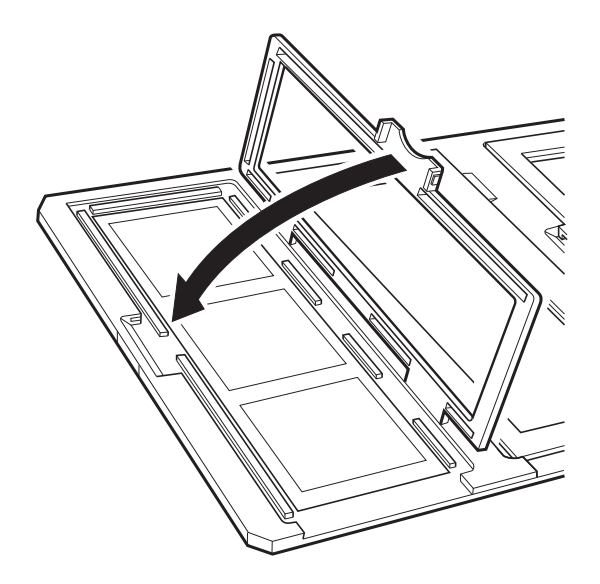

4. Coloque o suporte da película no vidro do scanner e alinhe-o com o entalhe no guia da transparência como mostrado abaixo.

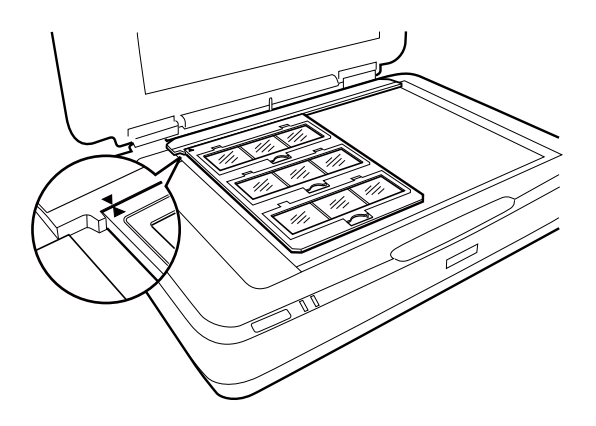

## **Película de 4×5 polegadas**

1. Coloque o suporte de película de 4×5 polegadas numa superfície plana e a seguir abra a tampa.

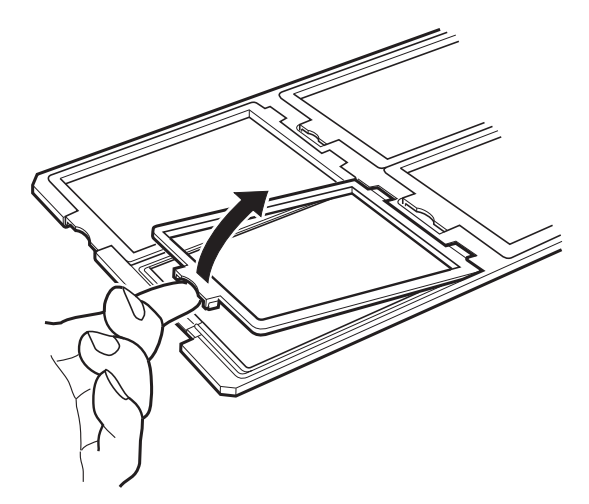

2. Inserir a película no suporte voltada para baixo.

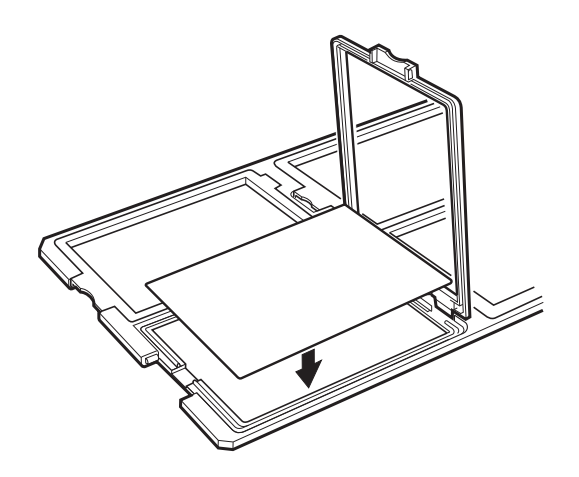

3. Feche a tampa. Repetir os passos 1 a 3 para todas as películas que pretende digitalizar.

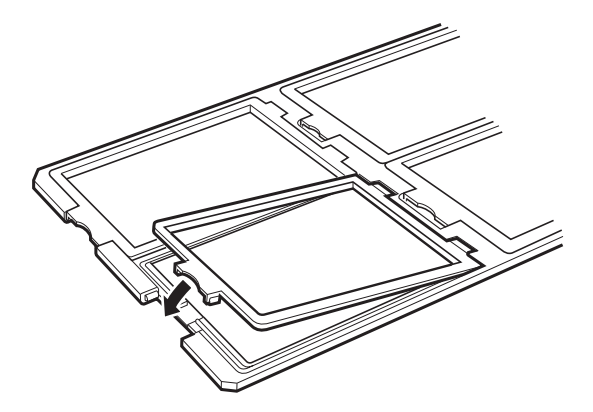

4. Coloque o suporte no vidro do scanner e alinhe-o com o entalhe no guia da transparência como mostrado abaixo.

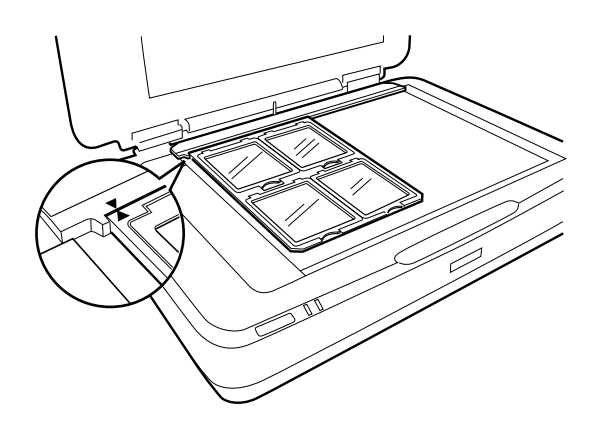

## **Tamanhos de películas atípicos**

Colocar a película diretamente no vidro do scanner, certifique-se que o lado brilhante (suave) da película está voltado para baixo.

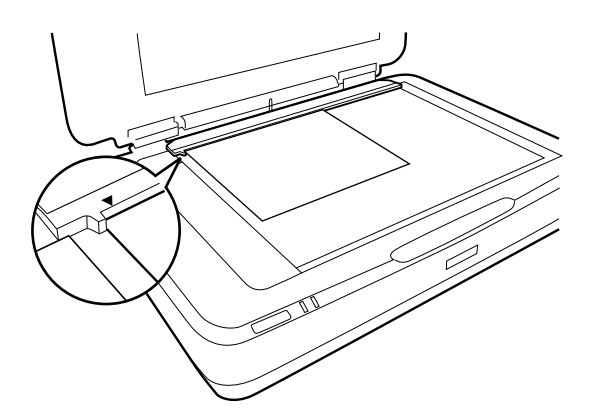

Se a cobertura do documento estiver instalada na unidade de transparência, retire-a. Fechar a unidade de transparência.

#### <span id="page-49-0"></span>*Nota:*

- ❏ Uma área de 17,0 ±0,5 mm na margem horizontal e 2,0 ±0,5 mm na margem vertical do vidro do scanner não será digitalizada.
- ❏ Ao colocar a película diretamente no vidro do scanner, certifique-se de definir a posição de focagem como 0.0 em Epson Scan 2.

## **Usar a unidade de transparência para digitalizar**

### **Digitalização de películas com as configurações adequadas**

Esta seção explica como fazer configurações adequadas para materiais que pretende digitalizar.

- 1. Certifique-se de que o scanner está ligado ao seu computador.
- 2. Coloque as películas no vidro do digitalizador.
- 3. Inicie o Epson Scan 2.
- 4. Selecione **Modo de Fotografia** na lista **Modo**.
- 5. Efetue as seguintes definições no separador **Definições Principais**.
	- ❏ **Origem do Documento**: Selecione **Unidade Transparências**.
	- ❏ **Tipo de Documento**: Selecione o tipo de película.
	- ❏ **Tipo de Imagem**: Selecione a cor para guardar a imagem digitalizada.
	- ❏ **Resolução**: selecione a resolução.
	- ❏ **Qualidade de Digitalização**: Selecione a qualidade.

#### *Nota:*

Quando especificar uma resolução elevada, aumenta o número de pixéis dos dados e a imagem digitalizada fica com uma textura fina. No entanto, se aumentar a resolução, o tamanho dos dados aumenta. Especifique uma resolução adequada de acordo com a finalidade de digitalização.

- 6. Clique em **Antever**.
- 7. Verifique a pré-visualização, e defina outras configurações no separador **Definições Avançadas** se necessário.
- 8. Defina o **Formato de Imagem**.
- 9. Verifique o nome do ficheiro guardado exibido em **Nome do Ficheiro**.
- 10. Selecione a pasta para guardar a imagem digitalizada na lista **Pasta**.
- 11. Clique em **Digitalizar**.

#### **Informações relacionadas**

& ["Funções de ajuste de imagem para Modo de Fotografia" na página 28](#page-27-0)

## <span id="page-50-0"></span>**Digitalizar material refletivo (não película) original**

Para digitalizar originais refletivos usando a unidade de transparência, inserir sempre a cobertura do documento incluído com esta unidade. Certifique-se também de remover o guia de transparência do vidro do scanner.

Inserir a cobertura do documento como descrito abaixo.

1. Abrir a unidade de transparência, a seguir retire o guia de transparência do vidro do scanner.

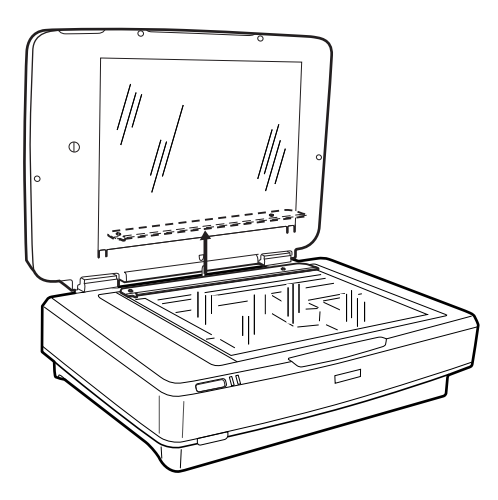

2. Deslizar a cobertura para o lado superior, a seguir inserir os separadores nas ranhuras dos separadores da parte superior da unidade de transparência.

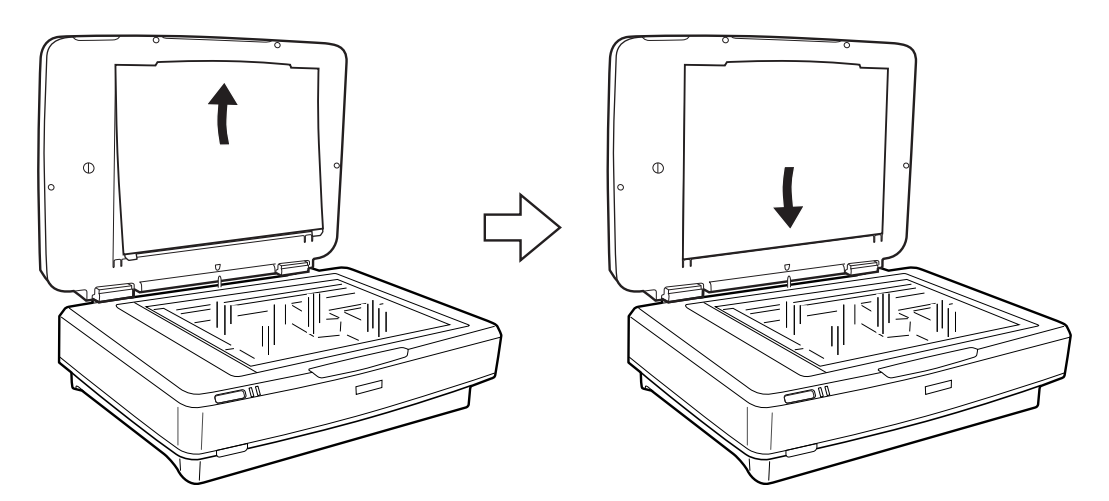

3. Colocar o documento no vidro do scanner, a seguir feche a unidade de transparência.

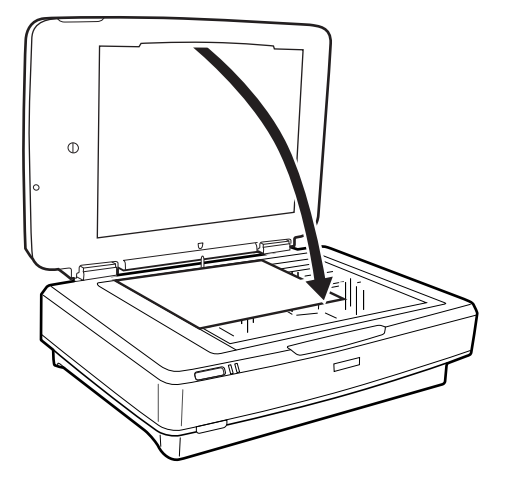

# <span id="page-52-0"></span>**Manutenção**

## **Limpar o scanner**

Para manter o scanner nas melhores condições de funcionamento, limpe-o periodicamente da forma descrita em seguida.

#### c*Importante:*

- ❏ Não pressione com nenhuma força a superfície do vidro do digitalizador.
- ❏ Seja cuidadoso para não riscar nem danificar a superfície do vidro do digitalizador e não utilize uma escova dura ou abrasiva para o limpar. Se a superfície de vidro estiver danificada, a qualidade da digitalização pode diminuir.
- ❏ Nunca utilize álcool, diluente ou qualquer solvente corrosivo para limpar o scanner. Estas substâncias químicas podem danificar os componentes e a caixa do dispositivo.
- ❏ Tenha cuidado para não derramar líquido no mecanismo ou nos componentes eletrónicos do scanner. Pois isso, poderá danificar permanentemente o mecanismo e os circuitos elétricos.
- ❏ Não utilizar lubrificantes no scanner.
- ❏ Nunca abrir a caixa do scanner.
- 1. Desligue o scanner.
- 2. Desligue o cabo de alimentação do scanner.
- 3. Limpe a caixa exterior com um pano humedecido em detergente suave e água.
- 4. Se a superfície do vidro estiver suja, limpe-a com um pano seco e macio. Se a superfície de vidro estiver manchada de gordura ou qualquer outra substância de difícil remoção, utilize um pouco de limpa-vidros e um pano macio para remover as manchas. Seque bem os vestígios de líquido.

Certifique-se que a poeira não acumula na superfície do vidro. A poeira pode causar manchas e linhas retas em imagens digitalizadas.

#### c*Importante:*

Não pulverize diretamente a superfícies do vidro com produto de limpeza de vidros.

5. Limpe a tampa de documentos se estiver suja.

#### **Informações relacionadas**

& ["Nomes das peças" na página 10](#page-9-0)

## **Poupar energia**

É possível ajustar o período de tempo antes de ser aplicada a função de gestão de energia. Os aumentos afetam a eficácia energética do produto. Tenha em consideração o ambiente antes de efectuar alguma alteração.

- 1. Inicie o Epson Scan 2 Utility.
	- ❏ Windows 11/Windows Server 2022

Clique no botão Iniciar e, em seguida, selecione **All apps** > **EPSON** > **Epson Scan 2 Utility**.

- ❏ Windows 10/Windows Server 2019/Windows Server 2016 Clique no botão Iniciar e a seguir selecione **EPSON** > **Epson Scan 2 Utility**.
- ❏ Windows 8.1/Windows 8/Windows Server 2012 R2/Windows Server 2012 Janela **Início** > **Aplicações** > **Epson** > **Epson Scan 2 Utility**.
- ❏ Windows 7/Windows Server 2008/Windows Server 2008 R2

Clique no botão Iniciar e, em seguida, selecione **Todos os programas** (ou **Programas**) > **EPSON** > **Epson Scan 2** > **Epson Scan 2 Utility**.

❏ Mac OS

Selecione **Iniciar** > **Aplicações** > **Epson Software** > **Epson Scan 2 Utility**.

- 2. Clique no separador **Poupança de Energia**.
- 3. Defina o **Temporizador Desligamento (min.)** ou **Desligar se o cabo for desligado** e, em seguida, clique em **Definir**.

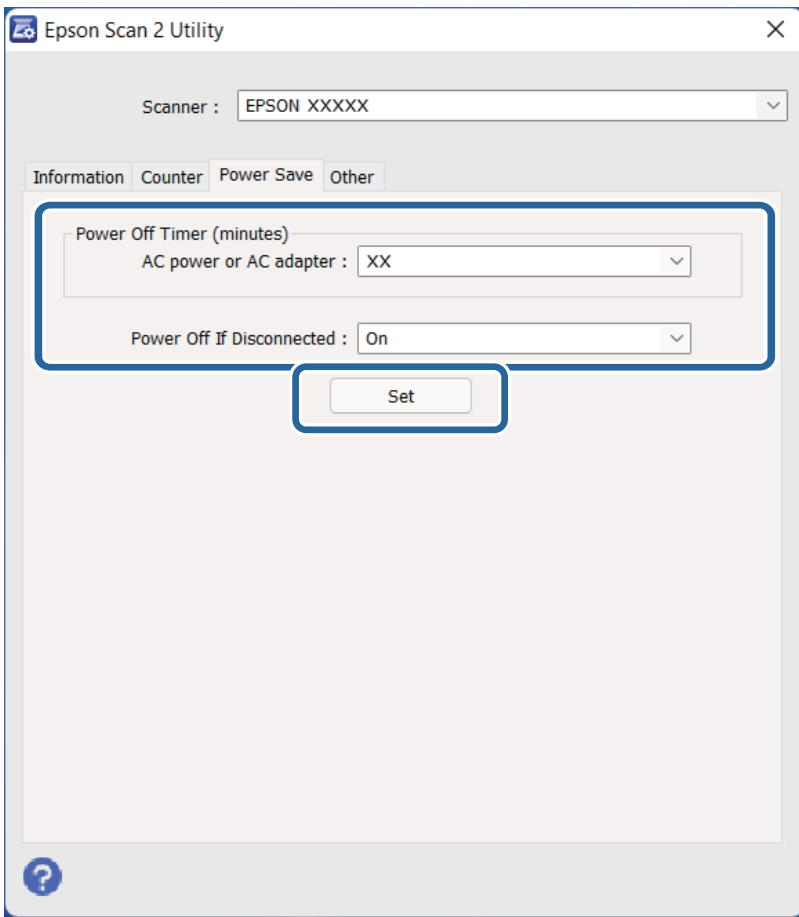

## <span id="page-54-0"></span>**Transportar o scanner**

Antes de transportar o scanner durante uma longa distância ou armazená-lo por um período prolongado de tempo, bloqueie o carreto para evitar danos.

## !*Aviso:*

Uma vez que o produto é pesado, não deverá ser levantado ou carregado por apenas uma pessoa. O produto deve ser levantado e transportado por duas pessoas.

- 1. Certifique-se de que o carreto está na posição inicial no lado esquerdo do scanner. Se o carreto não estiver na posição inicial, ligue o scanner e aguarde até que a carreto deslize para a posição inicial.
- 2. Desligue o scanner e desligue o cabo de alimentação.
- 3. Desligue o cabo USB do scanner.
- 4. Puxe o bloqueio de transporte para baixo.

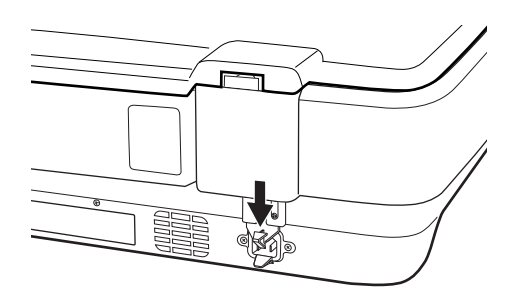

5. Embrulhe o scanner nos materiais onde vinha embalado e volte a colocá-lo na caixa de origem ou numa caixa semelhante onde fique bem acondicionado.

#### **Informações relacionadas**

& ["Nomes das peças" na página 10](#page-9-0)

## **Atualizar as aplicações e o firmware**

É possível corrigir determinados problemas e melhorar ou adicionar funções através da atualização das aplicações e do firmware. Certifique-se de que está a utilizar a versão mais recente das aplicações e do firmware.

#### c*Importante:*

- ❏ Não desligue o computador nem o scanner enquanto a atualização estiver em curso.
- 1. Certifique-se de que o scanner e o computador estão ligados e que o computador está ligado à Internet.
- 2. Inicie o EPSON Software Updater e atualize as aplicações ou o firmware.

*Nota:* Os sistemas operativos Windows Server não são suportados.

#### ❏ Windows 11

Clique no botão iniciar e selecione **Todas as aplicações** > **Epson Software** > **EPSON Software Updater**.

❏ Windows 10

Clique no botão Iniciar e a seguir selecione **Epson Software** > **EPSON Software Updater**.

❏ Windows 8.1/Windows 8

Introduza o nome da aplicação no atalho de pesquisa e, a seguir, selecione o ícone de apresentação.

❏ Windows 7

Clique no botão Iniciar e, em seguida, selecione **Todos os programas** ou **Programas** > **Epson Software** > **EPSON Software Updater**.

❏ Mac OS

Selecione **Finder** > **Iniciar** > **Aplicações** > **Epson Software** > **EPSON Software Updater**.

#### *Nota:*

Se não conseguir encontrar a aplicação que deseja atualizar na lista, não poderá atualizar utilizando o EPSON Software Updater. Procure as versões mais recentes das aplicações no Web site local da Epson.

[http://www.epson.com](http://www.epson.com/)

# <span id="page-56-0"></span>**Resolver Problemas**

## **Problemas do scanner**

### **As luzes do scanner indicam um erro**

Verifique os seguintes pontos se as luzes do scanner indicarem um erro.

- ❏ Tente digitalizar novamente o original. O scanner volta ao normal quando recebe os comandos corretos.
- ❏ Certifique-se que o bloqueio de transporte está desbloqueado.
- ❏ Desligue o scanner e volte a ligá-lo. Se isso não resolver o problema, poderá significar que existe uma avaria no scanner ou poderá ser necessário substituir a fonte de luz do scanner. Contacte o seu revendedor.

#### **Informações relacionadas**

& ["Botões e indicadores luminosos" na página 11](#page-10-0)

## **Problemas ao iniciar a digitalização**

❏ Certifique-se de que o software de digitalização está totalmente instalado.

Consulte o manual em papel para obter instruções sobre como instalar o software de digitalização.

- ❏ Verifique o indicador luminoso de estado e certifique-se de que o produto está pronto para digitalizar.
- ❏ Certifique-se de que os cabos estão corretamente ligados ao produto e a uma tomada elétrica que funcione.
- ❏ Verifique se a tomada está a funcionar. Ligar outro dispositivo à tomada e elétrica e verifique se pode ligar a energia.
- ❏ Desligue o scanner e o computador e, em seguida, verifique a ligação do cabo de interface entre ambos os dispositivos para se certificar de que está ligado corretamente.
- ❏ Certifique-se de que seleciona o scanner correto se aparecer uma lista de digitalizadores quando inicia a digitalização.
- ❏ Ligue o produto diretamente à porta USB externa do computador ou através de apenas um concentrador USB. O produto poderá não funcionar corretamente se o ligar ao computador através de mais do que um concentrador (hub) USB. Se o problema persistir, experimente ligar o produto diretamente ao computador.
- ❏ Se ligar mais do que um produto ao computador, o produto poderá não funcionar. Ligue apenas o produto que pretende utilizar e, em seguida, tente digitalizar de novo.
- ❏ Se o software de digitalização não funcionar corretamente, desinstale o software primeiro e depois volte a instalá-lo da forma descrita no manual em papel.
- ❏ Se a fonte de luz atingiu o fim de sua vida útil, deve ser substituída por um profissional. Para mais informações, contacte um revendedor.

#### **Informações relacionadas**

- & ["Desinstalar as aplicações" na página 63](#page-62-0)
- & ["Contactar a assistência Epson" na página 72](#page-71-0)

### **Não é possível iniciar Epson Scan 2**

Certifique-se de que o produto está ligado corretamente ao computador.

- ❏ Verifique a ligação do cabo USB.
	- ❏ Certifique-se de que o cabo USB está devidamente ligado ao scanner e ao computador.
	- ❏ Utilize o cabo USB fornecido com o scanner.
	- ❏ Ligue o scanner directamente à porta USB do computador. O scanner poderá não funcionar correctamente se o ligar ao computador através de um ou mais hubs USB.
- ❏ Se estiver a usar o scanner com a Unidade de Interface de Rede, certifique-se que o cabo de rede está ligado de forma segura.
- ❏ Certifique-se de que o scanner está ligado.
- ❏ Aguarde até que o indicador luminoso de estado deixe de estar intermitente para indicar que o scanner está pronto a digitalizar.
- ❏ Se estiver a utilizar aplicações compatíveis com TWAIN, certifique-se de que o scanner correcto está seleccionado como scanner ou origem.

### **Não é possível digitalizar usando o botão**

- ❏ Certifique-se de que o produto está ligado corretamente ao computador.
- ❏ Certifique-se de que o Epson Scan 2 está corretamente instalado.

## **Não é possível digitalizar com a unidade de transparência**

- ❏ Certifique-se que a cobertura do documento foi removida da tampa do scanner.
- ❏ Certifique-se que a unidade de transparência opcional está instalada corretamente.
- ❏ Certifique-se que está a utilizar o **Modo de Fotografia** e defina **Tipo de Documento** corretamente.
- ❏ Certifica-se que a película está colocada corretamente no suporte de película e o suporte de película está corretamente posicionado no vidro do scanner.
- ❏ Certifique-se que o bloqueio de transporte da unidade de transparência está desbloqueado.

#### **Informações relacionadas**

- & ["Instalar a unidade de transparência" na página 42](#page-41-0)
- & ["Usar a unidade de transparência para digitalizar" na página 50](#page-49-0)
- & ["Preparar e colocar películas" na página 44](#page-43-0)

## **Não é possível digitalizar outro software para além do Epson Scan 2**

- ❏ Se estiver a utilizar programas compatíveis com TWAIN, certifique-se de que o scanner correto está selecionado como scanner ou origem.
- ❏ Se não conseguir digitalizar utilizando quaisquer programas compatíveis com TWAIN, desinstale o programa de digitalização compatível com TWAIN e volte a instalá-lo.

## <span id="page-58-0"></span>**Problemas de imagem digitalizada**

### **Aparecem cores uniformes, sujidade, pontos, etc. ao digitalizar a partir do vidro do scanner**

- ❏ Limpe o vidro do scanner.
- ❏ Remova quaisquer detritos ou sujidade depositada no original.
- ❏ Não exerça demasiada força sobre o original ou sobre a página de rosto. Se exercer demasiada força, poderão ocorrer manchas, nódoas e pontos.

#### **Informações relacionadas**

& ["Limpar o scanner" na página 53](#page-52-0)

### **A qualidade da imagem é grosseira**

- ❏ Definir **Modo** em Epson Scan 2 de acordo com o original que pretende digitalizar. Digitalizar usando as definições para documentos em **Modo de Documento**, e as definições para fotografias em **Modo de Fotografia**.
- ❏ Em **Modo de Fotografia** em Epson Scan 2, definir **Tipo de Documento** no separador **Definições Principais** de acordo com o original que pretende digitalizar.
- ❏ Se a resolução for baixa, tente aumentar a resolução e, a seguir, digitalize.
- ❏ Em Epson Scan 2, ajuste a imagem usando as opções do separador **Definições Avançadas**, e a seguir digitalize.

#### **Informações relacionadas**

- & ["Definir uma resolução que corresponda à finalidade de digitalização" na página 26](#page-25-0)
- & ["Funções de ajuste de imagem para Modo de Fotografia" na página 28](#page-27-0)
- & ["Funções de ajuste de imagem para Modo de Documento" na página 34](#page-33-0)

### **Deslocamento no fundo das imagens**

Aparecem imagens no verso do original da imagem digitalizada.

- ❏ Em Epson Scan 2, selecione o separador **Definições Avançadas**, e a seguir ajuste o **Brilho**.
- Esta funcionalidade poderá não estar disponível de acordo com as definições no separador **Definições Principais** > **Tipo de Imagem** ou outras definições no separador **Definições Avançadas**.
- ❏ Em **Modo de Documento** em Epson Scan 2, selecione o separador **Definições Avançadas**, e a seguir **Opção Imagem** > **Melhoramento de Texto**.
- ❏ Ao digitalizar a partir do vidro do scanner, coloque papel preto ou uma almofada de mesa sobre o original.

#### **Informações relacionadas**

- & ["Funções de ajuste de imagem para Modo de Fotografia" na página 28](#page-27-0)
- & ["Funções de ajuste de imagem para Modo de Documento" na página 34](#page-33-0)

## **O texto está desfocado**

- ❏ Em **Modo de Documento** em Epson Scan 2, selecione o separador **Definições Avançadas**, e a seguir **Opção Imagem** > **Melhoramento de Texto**.
- ❏ Selecionar **Modo de Documento** como **Modo** em Epson Scan 2. Digitalizar usando as definições para documentos em **Modo de Documento**.
- ❏ Em **Modo de Documento** em Epson Scan 2, quando **Tipo de Imagem** no separador **Definições Principais** é definido como **Preto & Branco**, ajustar **Limiar** no separador **Definições Avançadas**. Ao aumentar o **Limiar**, a área de cor preta é aumentada.
- ❏ Se a resolução for baixa, tente aumentar a resolução e, a seguir, digitalize.

#### **Informações relacionadas**

- & ["Funções de ajuste de imagem para Modo de Fotografia" na página 28](#page-27-0)
- & ["Funções de ajuste de imagem para Modo de Documento" na página 34](#page-33-0)
- & ["Definir uma resolução que corresponda à finalidade de digitalização" na página 26](#page-25-0)

### **Aparecem padrões moiré (sombras do tipo teia)**

Se o original for um documento impresso, poderão aparecer padrões moiré (sombras do tipo teia) na imagem digitalizada.

❏ No separador **Definições Avançadas** no Epson Scan 2, selecione **Sem Ondulação**.

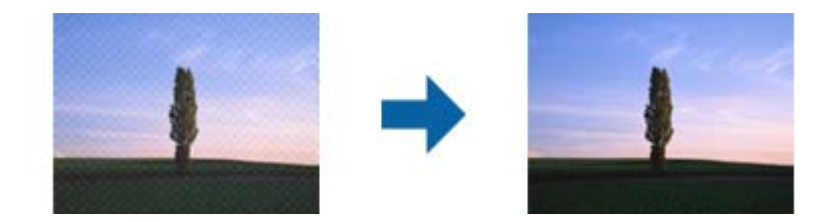

❏ Altere a resolução e, em seguida, volte a digitalizar.

#### **Informações relacionadas**

- & ["Funções de ajuste de imagem para Modo de Fotografia" na página 28](#page-27-0)
- & ["Funções de ajuste de imagem para Modo de Documento" na página 34](#page-33-0)
- & ["Definir uma resolução que corresponda à finalidade de digitalização" na página 26](#page-25-0)

### **Não é possível digitalizar a área correta no vidro do scanner**

- ❏ Certifique-se de que o original é colocado correctamente nas marcas de alinhamento.
- ❏ Se a margem da imagem digitalizada estiver em falta, afastar ligeiramente o original da margem do vidro do scanner.
- ❏ Quando colocar vários originais no vidro do scanner, certifique-se que há uma folga de pelo menos 20 mm (0,79 pol.) entre os originais.

### <span id="page-60-0"></span>**Não é possível pré visualizar em Miniatura**

- ❏ Quando colocar vários originais no vidro do scanner, certifique-se que há uma folga de pelo menos 20 mm (0,79 pol.) entre os originais.
- ❏ Verificar se o original é colocado corretamente.
- ❏ De acordo com o original, como por exemplo ao digitalizar Formato médio (120/120) película ou película de 4 × 5 polegadas, a pré-visualização poderá não estar disponível em **Miniatura**. Nesta situação, selecione a caixa de verificação **Miniatura** na parte superior da janela de pré visualização para pré visualizar a área digitalizada, e a seguir realize as demarcações manualmente.

## **Não é possível obter os resultados pretendidos em Orientação Auto Fotografia**

- ❏ As fotos pequenas não são rodadas automaticamente.
- ❏ Películas colocadas com a parte superior e inferior invertida não são rodadas automaticamente.
- ❏ Fotos e películas para as quais a parte superior e inferior não pode ser detetada não são rodadas automaticamente. Rode manualmente utilizando o botão **Rodar**.

### **O texto não é reconhecido corretamente ao guardar como Searchable PDF**

- ❏ Na janela **Opções de Formato de Imagem** em Epson Scan 2, verificar se **Idioma do Texto** está corretamente definida no separador **Texto**.
- ❏ Verificar se o original é colocado corretamente.
- ❏ Usar um original com texto nítido. O reconhecimento de texto pode diminuir nos seguintes tipos de originais.
	- ❏ Originais que foram copiados várias vezes
	- ❏ Originais recebidos por fax (com fraca resolução)
	- ❏ Originais em que o espaço entre as letras ou linhas é muito reduzido
	- ❏ Originais com linhas retas ou sublinhando sobreposto ao texto
	- ❏ Originais com texto escrito à mão
	- ❏ Originais com vincos ou rugas
- ❏ Em **Modo de Documento** em Epson Scan 2, quando **Tipo de Imagem** no separador **Definições Principais** é definido como **Preto & Branco**, ajustar **Limiar** no separador **Definições Avançadas**. Ao aumentar **Limiar**, o preto torna-se mais forte.
- ❏ Em **Modo de Documento** em Epson Scan 2, selecione o separador **Definições Avançadas**, e a seguir **Opção Imagem** > **Melhoramento de Texto**.

#### **Informações relacionadas**

- & ["Guardar como Searchable PDF" na página 39](#page-38-0)
- & ["Funções de ajuste de imagem para Modo de Fotografia" na página 28](#page-27-0)
- & ["Funções de ajuste de imagem para Modo de Documento" na página 34](#page-33-0)

### **As margens vincadas de um folheto estão torcidas ou desfocadas**

Ao digitalizar um folheto no vidro do scanner, os caracteres podem aparecer torcidos ou desfocados na margem do vínculo. Se este problema se verificar, o texto não é reconhecido corretamente ao guardar a imagem digitalizada como **Searchable PDF**.

Para diminuir a distorção ou a desfocagem na margem vincada, pressione gentilmente a tampa de documento e mantenha pressionada durante a digitalização para achatar o folheto. Não desloque o folheto durante a digitalização.

c*Importante:*

Não pressione a tampa do documento com muita força. Se o fizer, o folheto e/ou o scanner podem ser danificados.

## **Não é possível resolver problemas na imagem digitalizada**

Se tentou todas as soluções e não resolveu o problema, inicialize as definições Epson Scan 2 usando Epson Scan 2 Utility.

*Nota:*

Epson Scan 2 Utility é uma aplicação disponibilizada com o Epson Scan 2.

- 1. Inicie o Epson Scan 2 Utility.
	- ❏ Windows 11/Windows Server 2022

Clique no botão Iniciar e, em seguida, selecione **All apps** > **EPSON** > **Epson Scan 2 Utility**.

❏ Windows 10/Windows Server 2019/Windows Server 2016

Clique no botão Iniciar e a seguir selecione **EPSON** > **Epson Scan 2 Utility**.

❏ Windows 8.1/Windows 8/Windows Server 2012 R2/Windows Server 2012

Introduza o nome da aplicação no atalho de pesquisa e, a seguir, selecione o ícone de apresentação.

❏ Windows 7/Windows Server 2008/Windows Server 2008 R2

Clique no botão iniciar, e a seguir selecione **Todos os Programas** ou **Programas** > **EPSON** > **Epson Scan 2** > **Epson Scan 2 Utility**.

❏ Mac OS

Selecione **Iniciar** > **Aplicações** > **Epson Software** > **Epson Scan 2 Utility**.

- 2. Selecione o separador **Outras**.
- 3. Clique em **Reiniciar**.

*Nota:*

Se a inicialização não resolver o problema, desinstale e volte a instalar o Epson Scan 2.

### **Surgem linhas de anéis nas imagens digitalizadas de película ou slides**

Um padrão em forma de linhas de anéis (designado anel de Newton) surge por vezes em imagens digitalizadas de materiais transparentes. Isto pode acontecer se a película estiver enrolada.

## <span id="page-62-0"></span>**As cores diferem das cores originais para imagens de película ou slide**

Limpar o scanner.

#### **Informações relacionadas**

& ["Limpar o scanner" na página 53](#page-52-0)

## **As imagens das previsualizações de película negativa têm um aspeto estranho**

- ❏ Certifique-se que **Tipo de Documento** está selecionado corretamente para a sua película.
- ❏ Se **Miniatura** estiver desativado em **Preview Mode**, a área escura à volta da película e a armação do suporte da película é captado como branco. Desta forma altera a exposição e faz com que as imagens se tornem mais

escuras. Criar demarcações na área da imagem que pretende digitalizar, e a seguir clique no botão (**Zoom**) para pré-visualizar a área.

❏ Para **Preview Mode**, selecione a caixa de verificação **Miniatura** na parte superior da janela de pré-visualização.

## **Problemas com o Tempo de Digitalização**

- ❏ Os computadores com portas USB externas de alta velocidade digitalizam mais rapidamente do que os computadores com portas USB externas. Se estiver a utilizar uma porta USB externa de alta velocidade com o produto, certifique-se de que a porta está de acordo com os requisitos de sistema.
- ❏ Digitalizar com uma resolução elevada demora muito tempo.
- ❏ Ao usar software de segurança, exclua o ficheiro TWAIN.log da monitorização, ou defina TWAIN.log como ficheiro apenas de leitura. Para obter mais informações sobre as funções do software de segurança, consulte a ajuda e etc., fornecidos com o software.

O ficheiro TWAIN.log é guardado nas seguintes localizações.

C:\Users\(nome do utilizador)\AppData\Local\Temp

## **Desinstalar e instalar aplicações**

## **Desinstalar as aplicações**

Poderá ser necessário desinstalar e reinstalar as aplicações para resolver determinados problemas ou se actualizar o sistema operativo. Inicie sessão no seu computador como administrador. Introduza a palavra-passe de administrador, caso lhe seja solicitado pelo computador.

### **Desinstalar as aplicações no Windows**

- 1. Feche todas as aplicações em execução.
- 2. Desligue o scanner do computador.
- 3. Abra o painel de controlo:
	- ❏ Windows 11/Windows Server 2022

Clique no botão iniciar e, em seguida, selecione **Todas as aplicações** > **Ferramentas do Windows** > **Painel de Controlo**.

❏ Windows 10/Windows Server 2019/Windows Server 2016

Clique no botão iniciar e selecione **Sistema Windows** > **Painel de Controlo**.

❏ Windows 8.1/Windows 8/Windows Server 2012 R2/Windows Server 2012

Selecione **Ambiente de Trabalho** > **Definições** > **Painel de Controlo**.

- ❏ Windows 7/Windows Server 2008/Windows Server 2008 R2 Clique no botão Iniciar e selecione **Painel de Controlo**.
- 4. Selecione **Desinstalar um programa** em **Programas**, e a seguir abra **Desinstalar um programa** (ou **Adicionar ou Remover Programas**).
- 5. Selecione a aplicação que pretende desinstalar.
- 6. Desinstale as aplicações clicando em **Desinstalar/Alterar** ou **Desinstalar**.

#### *Nota:*

Caso seja apresentada a janela de Controlo da Conta de Utilizador, clique em Continuar.

7. Siga as instruções no ecrã.

#### *Nota:*

Poderá ser apresentada uma mensagem a solicitar que reinicie o computador. Se a mensagem for apresentada, selecione a opção *Quero reiniciar o computador agora* e, a seguir, clique em *Terminar*.

### **Desinstalar as aplicações no Mac OS**

#### *Nota:*

Certifique-se de que o EPSON Software Updater está instalado.

1. Transfira o Desinstalador utilizando o EPSON Software Updater.

Depois de transferir o Desinstalador, não precisará de o transferir novamente sempre que desinstalar a aplicação.

- 2. Desligue o scanner do computador.
- 3. Para desinstalar o controlador do scanner, selecione **Preferências do sistema** no menu Apple > **Impressoras e Scanners** (ou **Impressão e Digitalização**, **Impressão e Fax**), e a seguir remova o scanner da lista de scanners ativados.
- 4. Saia de todas as aplicações em execução.
- 5. Selecione **Ir** > **Aplicações** > **Epson Software** > **Desinstalador**.

6. Clique na aplicação que deseja desinstalar e clique em Desinstalar.

#### c*Importante:*

O Desinstalador remove todos os controladores de scanners Epson do computador. Se utilizar vários scanners Epson e pretende eliminar apenas alguns dos controladores, elimine-os todos da lista primeiro e instale novamente os controladores de scanner necessários.

#### *Nota:*

Se não conseguir encontrar a aplicação que deseja desinstalar na lista de aplicações, não poderá desinstalar utilizando o Desinstalador. Nesse caso, selecione *Ir* > *Aplicações* > *Epson Software*, selecione a aplicação que deseja desinstalar e, de seguida, arraste-a para o ícone de lixo.

### **Instalar as aplicações**

Siga os passos abaixo para instalar as aplicações necessárias.

*Nota:*

- ❏ Inicie sessão no seu computador como administrador. Introduza a palavra-passe de administrador, caso lhe seja solicitado pelo computador.
- ❏ Caso pretenda reinstalar aplicações, deverá desinstalá-las primeiro.
- 1. Feche todas as aplicações em execução.
- 2. Quando instalar o controlador do scanner (Epson Scan 2), desligue o scanner e o computador temporariamente.

#### *Nota:*

Ligue o scanner ao computador apenas quando receber instruções para tal.

3. Instale a aplicação seguindo as instruções indicadas no Web site abaixo.

#### [https://epson.sn](https://epson.sn/?q=2)

# <span id="page-65-0"></span>**Especificações técnicas**

## **Especificações gerais do scanner**

#### *Nota:*

As especificações estão sujeitas a alterações sem aviso prévio.

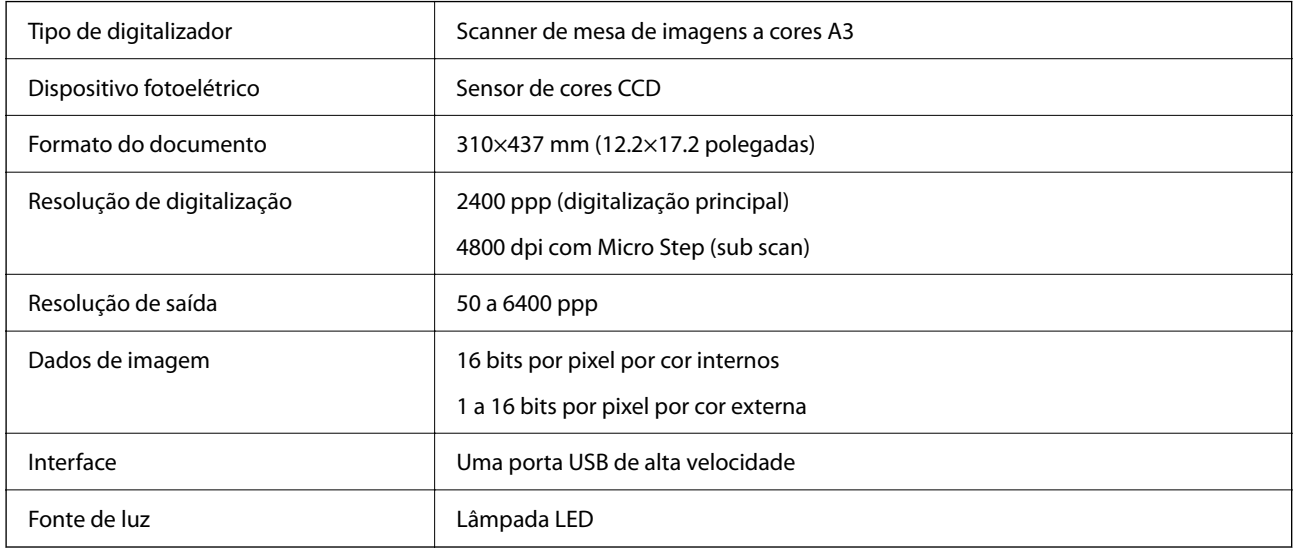

#### *Nota:*

A resolução ótica opcional é a resolução máxima de digitalização de elementos CCD, de acordo com as definições ISO 14473. ISO 14473 define a resolução ótica como a taxa de amostragem fundamental do sensor de digitalização.

## **Especificações de dimensões**

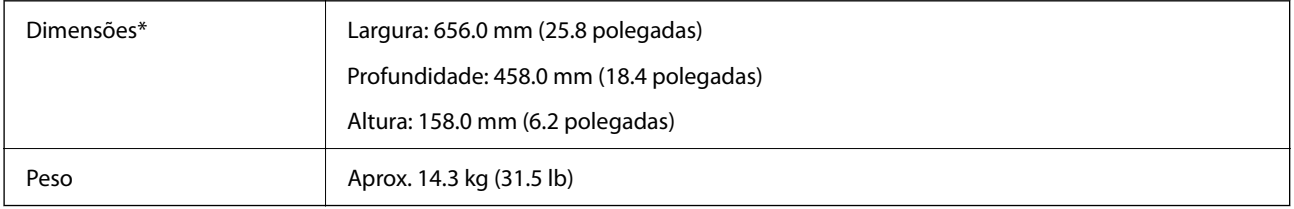

Sem as partes salientes.

## **Especificações elétricas**

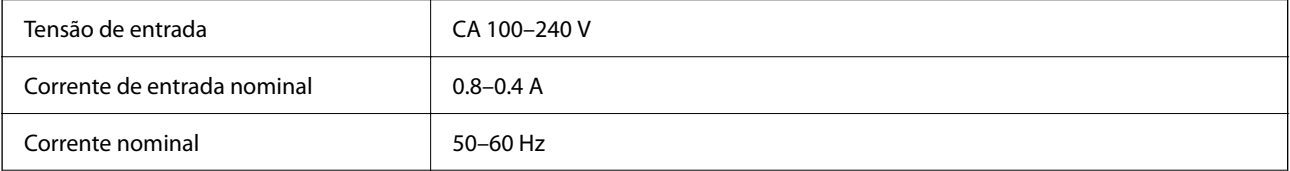

<span id="page-66-0"></span>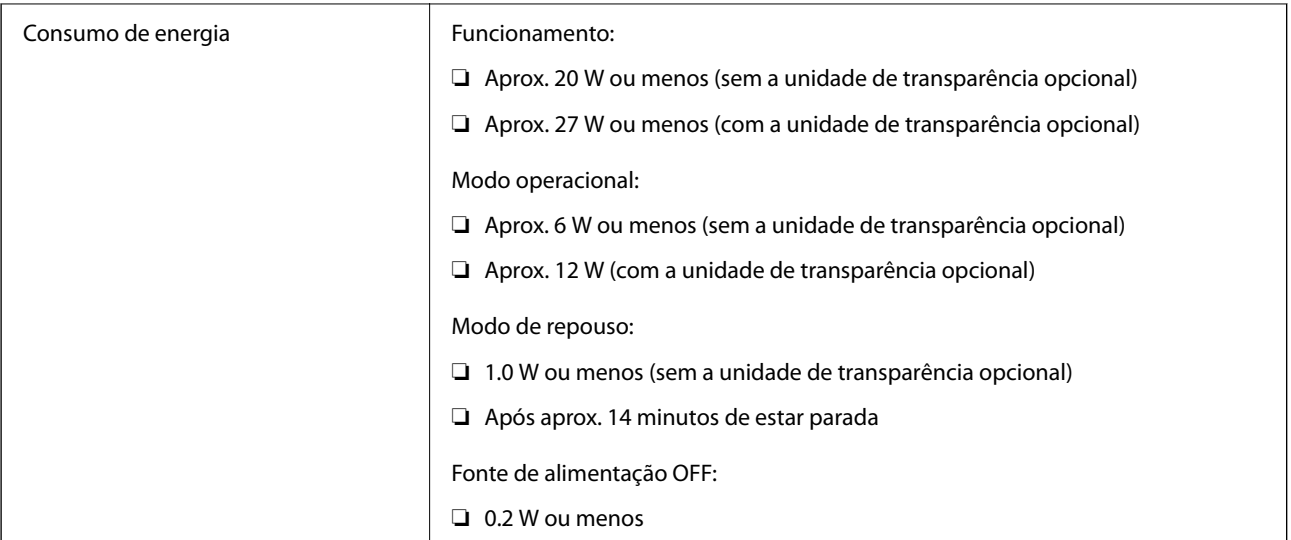

#### *Nota:*

Para utilizadores europeus, consulte o sítio Web seguinte para obter detalhes sobre o consumo de energia.

<http://www.epson.eu/energy-consumption>

## **Especificações ambientais**

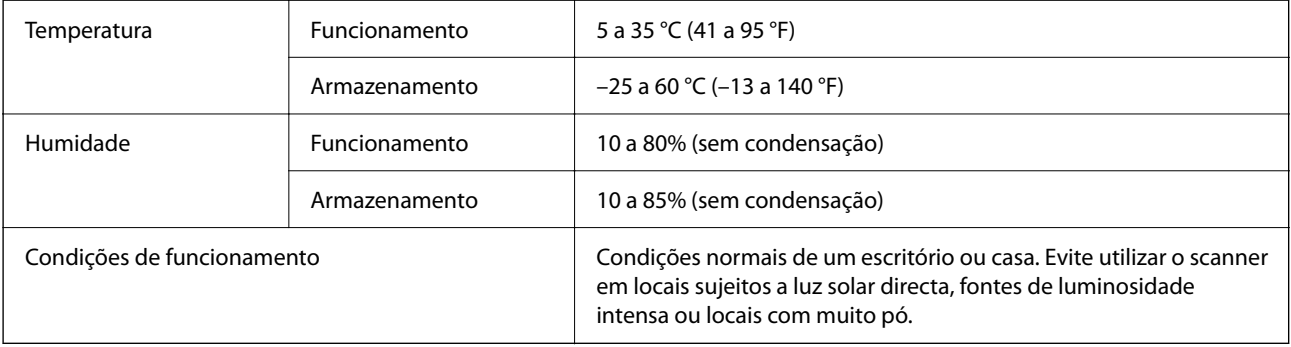

## **Especificações da interface**

#### Interface USB

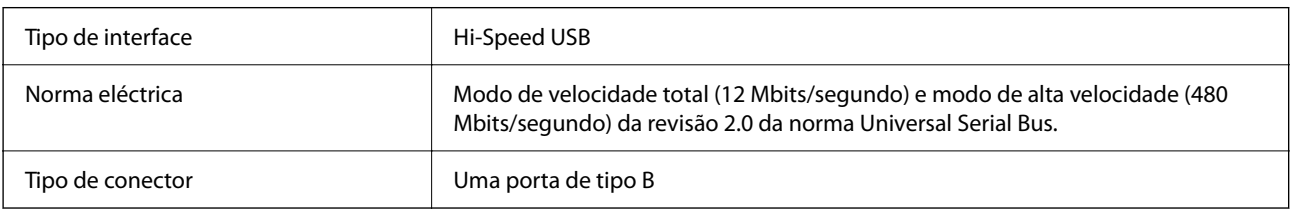

## **Requisitos do sistema**

O nome do sistema operativo pode variar consoante a aplicação.

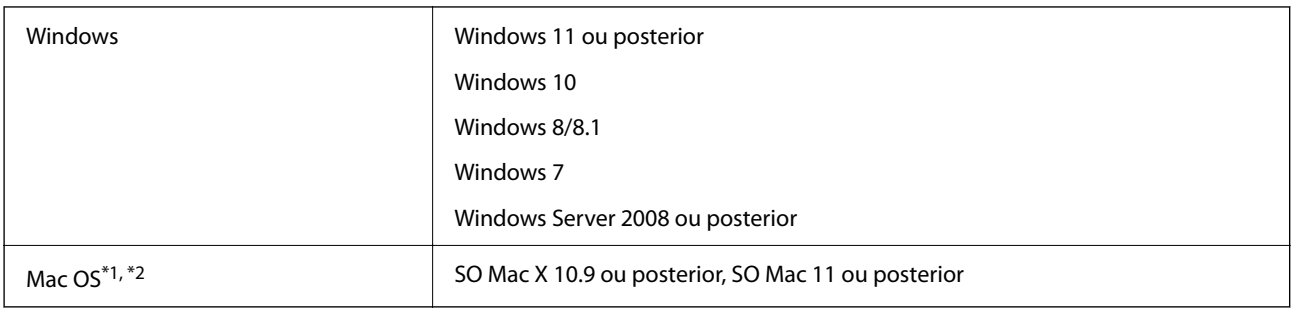

\*1 A Mudança Rápida de Utilizador não é suportada no Mac OS ou posterior.

\*2 O Sistema de Ficheiros UNIX (UFS) para Mac OS não é suportado.

# <span id="page-68-0"></span>**Normas e certificações**

## **Normas e aprovações para o modelo dos E.U.A.**

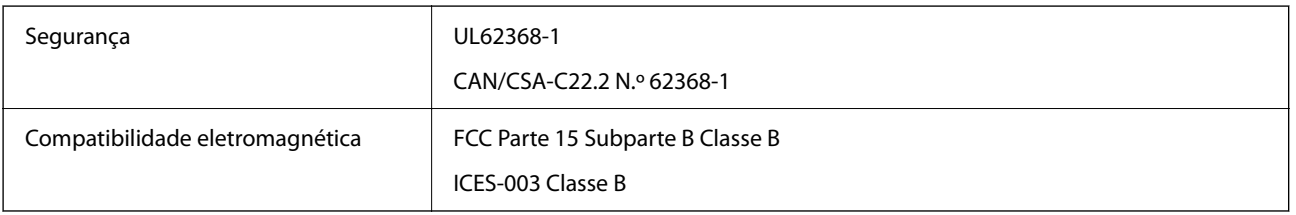

## **Normas e aprovações para modelos europeus**

O modelo que se segue tem a marca CE e em conformidade com todas as Diretivas Europeias aplicáveis. Para mais informações, visite o seguinte sítio Web para aceder à declaração completa de conformidade contendo referência às diretivas e normas harmonizadas utilizadas para declarar a conformidade.

<http://www.epson.eu/conformity>

J332A

## **Normas e aprovações para o modelo australiano**

Compatibilidade eletromagnética | AS/NZS CISPR32 Classe B

## **ZICTA Aprovação de tipo para utilizadores na Zâmbia**

Consulte o seguinte website para verificar as informações para aprovação de tipo ZICTA.

<https://support.epson.net/zicta/>

## **OPEN SOURCE SOFTWARE LICENSE**

1) This product includes open source software programs according to the license terms of each open source software program.

2) The open source software programs are WITHOUT ANY WARRANTY; without even the implied warranty of MERCHANTABILITY AND FITNESS FOR A PARTICULAR PURPOSE.

See the license agreements of each open source software program for more details, which are described below.

### **SHA1 license**

Copyright (C) The Internet Society (2001). All Rights Reserved.

This document and translations of it may be copied and furnished to others, and derivative works that comment on or otherwise explain it or assist in its implementation may be prepared, copied, published and distributed, in whole or in part, without restriction of any kind, provided that the above copyright notice and this paragraph are included on all such copies and derivative works.

However, this document itself may not be modified in any way, such as by removing the copyright notice or references to the Internet Society or other Internet organizations, except as needed for the purpose of developing Internet standards in which case the procedures for copyrights defined in the Internet Standards process must be followed, or as required to translate it into languages other than English.

The limited permissions granted above are perpetual and will not be revoked by the Internet Society or its successors or assigns.

This document and the information contained herein is provided on an "AS IS" basis and THE INTERNET SOCIETY AND THE INTERNET ENGINEERING TASK FORCE DISCLAIMS ALL WARRANTIES, EXPRESS OR IMPLIED, INCLUDING BUT NOT LIMITED TO ANY WARRANTY THAT THE USE OF THE INFORMATION HEREIN WILL NOT INFRINGE ANY RIGHTS OR ANY IMPLIED WARRANTIES OF MERCHANTABILITY OR FITNESS FOR A PARTICULAR PURPOSE.

### **Info-ZIP license**

This is version 2007-Mar-4 of the Info-ZIP license.

The definitive version of this document should be available at ftp://ftp.info-zip.org/pub/infozip/license.html indefinitely and a copy at http://www.info-zip.org/pub/infozip/license.html.

Copyright © 1990-2007 Info-ZIP. All rights reserved.

For the purposes of this copyright and license, "Info-ZIP" is defined as the following set of individuals:

Mark Adler, John Bush, Karl Davis, Harald Denker, Jean-Michel Dubois, Jean-loup Gailly, Hunter Goatley, Ed Gordon, Ian Gorman, Chris Herborth, Dirk Haase, Greg Hartwig, Robert Heath, Jonathan Hudson, Paul Kienitz, David Kirschbaum, Johnny Lee, Onno van der Linden, Igor Mandrichenko, Steve P. Miller, Sergio Monesi, Keith Owens, George Petrov, Greg Roelofs, Kai Uwe Rommel, Steve Salisbury, Dave Smith, Steven M. Schweda, Christian Spieler, Cosmin Truta, Antoine Verheijen, Paul von Behren, Rich Wales, Mike White.

This software is provided "as is," without warranty of any kind, express or implied.

In no event shall Info-ZIP or its contributors be held liable for any direct, indirect, incidental, special or consequential damages arising out of the use of or inability to use this software.

Permission is granted to anyone to use this software for any purpose, including commercial applications, and to alter it and redistribute it freely, subject to the above disclaimer and the following restrictions:

1. Redistributions of source code (in whole or in part) must retain the above copyright notice, definition, disclaimer, and this list of conditions.

2. Redistributions in binary form (compiled executables and libraries) must reproduce the above copyright notice, definition, disclaimer, and this list of conditions in documentation and/or other materials provided with the distribution.

The sole exception to this condition is redistribution of a standard UnZipSFX binary (including SFXWiz) as part of a self-extracting archive; that is permitted without inclusion of this license, as long as the normal SFX banner has not been removed from the binary or disabled.

3. Altered versions--including, but not limited to, ports to new operating systems, existing ports with new graphical interfaces, versions with modified or added functionality, and dynamic, shared, or static library versions not from Info-ZIP--must be plainly marked as such and must not be misrepresented as being the original source or, if binaries, compiled from the original source.

Such altered versions also must not be misrepresented as being Info-ZIP releases--including, but not limited to, labeling of the altered versions with the names "Info-ZIP" (or any variation thereof, including, but not limited to, different capitalizations), "Pocket UnZip," "WiZ" or "MacZip" without the explicit permission of Info-ZIP.

Such altered versions are further prohibited from misrepresentative use of the Zip-Bugs or Info-ZIP e-mail addresses or the Info-ZIP URL(s), such as to imply Info-ZIP will provide support for the altered versions.

4. Info-ZIP retains the right to use the names "Info-ZIP," "Zip," "UnZip," "UnZipSFX," "WiZ," "Pocket UnZip," "Pocket Zip," and "MacZip" for its own source and binary releases.

### **lua license**

Copyright (C) 1994-2013 Lua.org, PUC-Rio.

Permission is hereby granted, free of charge, to any person obtaining a copy of this software and associated documentation files (the "Software"), to deal in the Software without restriction, including without limitation the rights to use, copy, modify, merge, publish, distribute, sublicense, and/or sell copies of the Software, and to permit persons to whom the Software is furnished to do so, subject to the following conditions:

The above copyright notice and this permission notice shall be included in all copies or substantial portions of the Software.

THE SOFTWARE IS PROVIDED "AS IS", WITHOUT WARRANTY OF ANY KIND, EXPRESS OR IMPLIED, INCLUDING BUT NOT LIMITED TO THE WARRANTIES OF MERCHANTABILITY, FITNESS FOR A PARTICULAR PURPOSE AND NONINFRINGEMENT.

IN NO EVENT SHALL THE AUTHORS OR COPYRIGHT HOLDERS BE LIABLE FOR ANY CLAIM, DAMAGES OR OTHER LIABILITY, WHETHER IN AN ACTION OF CONTRACT, TORT OR OTHERWISE, ARISING FROM, OUT OF OR IN CONNECTION WITH THE SOFTWARE OR THE USE OR OTHER DEALINGS IN THE SOFTWARE.

# <span id="page-71-0"></span>**Onde obter ajuda**

## **Sítio web de assistência técnica**

Caso necessite de ajuda adicional, visite o sítio web de assistência técnica da Epson indicado abaixo. Seleccione o seu país ou região e aceda à secção de assistência do sítio web local da Epson. Os mais recentes controladores, FAQs, manuais e outros recursos transferíveis também estão disponíveis no sítio web.

<http://support.epson.net/>

<http://www.epson.eu/support> (Europa)

Se o seu produto Epson não funcionar correctamente e não conseguir resolver o problema por si mesmo, contacte o serviço de assistência técnica da Epson.

## **Contactar a assistência Epson**

### **Antes de contactar a Epson**

Se o produto Epson não funcionar correctamente e não conseguir resolver o problema com as informações de resolução de problemas fornecidas nos manuais do produto, contacte o serviço de assistência técnica da Epson. Se a assistência Epson da sua área não estiver listada abaixo, contacte o fornecedor onde adquiriu o produto.

A assistência Epson poderá ajudá-lo mais rapidamente se fornecer as seguintes informações:

❏ Número de série do produto

(A etiqueta do número de série está normalmente situada na parte posterior do produto.)

- ❏ Modelo do produto
- ❏ Versão do software do produto

(Clique no botão **Sobre**, **Informação da versão** ou semelhante, existente no software do produto.)

- ❏ Marca e modelo do seu computador
- ❏ Nome e versão do sistema operativo do computador
- ❏ Nomes e versões das aplicações de software que geralmente utiliza com o seu produto

#### *Nota:*

Dependendo do produto, os dados da lista de marcação do fax e/ou as definições de rede poderão ser armazenados na memória do produto. Estes dados e/ou definições poderão perder-se devido a avaria ou reparação do produto. A Epson não se responsabiliza pela perda de quaisquer dados, por cópias de segurança ou recuperação de dados e/ou definições, mesmo durante o período de validade de uma garantia. Recomendamos que efectue as suas próprias cópias de segurança dos dados ou que efectue anotações.

### **Ajuda para utilizadores na Europa**

Consulte o seu Documento de Garantia Pan-Europeia para obter informações sobre como contactar a assistência Epson.
# **Ajuda para utilizadores em Taiwan**

Os contactos para informações, assistência e serviços são:

## **World Wide Web**

#### [http://www.epson.com.tw](http://www.epson.com.tw/)

Estão disponíveis informações sobre especificações de produtos, controladores para transferência e informações sobre produtos.

### **Epson HelpDesk**

Telefone: +886-2-2165-3138

A nossa equipa do HelpDesk pode ajudá-lo com o seguinte através do telefone:

- ❏ Informações sobre vendas e produtos
- ❏ Questões ou problemas relacionados com a utilização do produto
- ❏ Questões sobre garantia e serviços de reparação

### **Centro do serviço de reparações:**

### <http://www.tekcare.com.tw/branchMap.page>

A TekCare corporation é um centro de assistência autorizado da Epson Taiwan Technology & Trading Ltd.

# **Ajuda para utilizadores na Austrália**

A Epson Australia pretende fornecer-lhe um serviço de assistência ao cliente do mais alto nível. Além dos manuais do produto, fornecemos as seguintes fontes de informação:

## **Endereço Internet (URL)**

#### [http://www.epson.com.au](http://www.epson.com.au/)

Aceda às páginas World Wide Web da Epson Australia. Vale a pena consultar o nosso sítio Web de vez em quando! O sítio fornece uma área de transferência para controladores, pontos de contacto Epson, informações sobre novos produtos e assistência técnica (correio electrónico).

## **Epson Helpdesk**

Telefone: 1300-361-054

O Epson Helpdesk (suporte técnico) é fornecido como um recurso de última instância para assegurar que os nossos clientes têm acesso a aconselhamento. Os operadores do Helpdesk podem ajudá-lo na instalação, configuração e funcionamento do seu produto Epson. O pessoal de pré-venda do Helpdesk pode fornecer documentação sobre os novos produtos Epson e indicar qual o fornecedor ou agente de assistência técnica mais próximo. Muitos tipos de perguntas obtêm respostas aqui.

Recomendamos que tenha todas as informações importantes à mão quando telefonar. Quanto mais informações preparar, mais rapidamente o podemos ajudar a resolver o problema. Estas informações incluem a documentação do produto Epson, a indicação do tipo de computador, sistema operativo, aplicações e outras informações que considerar necessárias.

## **Transporte do produto**

A Epson recomenda que guarde a embalagem do produto para transporte futuro.

# **Ajuda para utilizadores em Singapura**

As fontes de informação, assistência e serviços disponíveis na Epson Singapura são os seguintes:

## **World Wide Web**

### [http://www.epson.com.sg](http://www.epson.com.sg/)

Estão disponíveis informações sobre especificações de produtos, controladores para transferência, perguntas mais frequentes (FAQ), informações sobre vendas e assistência técnica através de correio electrónico.

## **Epson Helpdesk**

Número gratuito: 800-120-5564

A nossa equipa do suporte técnico (HelpDesk) pode ajudá-lo com o seguinte através do telefone:

- ❏ Informações sobre vendas e produtos
- ❏ Questões ou resolução de problemas relacionados com a utilização do produto
- ❏ Questões sobre garantia e serviços de reparação

# **Ajuda para utilizadores na Tailândia**

Os contactos para informações, assistência e serviços são:

## **World Wide Web**

#### [http://www.epson.co.th](http://www.epson.co.th/)

Estão disponíveis informações sobre especificações de produtos, controladores para transferência, perguntas mais frequentes (FAQ) e endereços de e-mail.

## **Centro de atendimento telefónico Epson**

Telefone: 66-2460-9699

- E-mail: support@eth.epson.co.th
- A nossa equipa do centro de atendimento telefónico pode ajudá-lo com o seguinte através do telefone:
- ❏ Informações sobre vendas e produtos
- ❏ Questões ou problemas relacionados com a utilização do produto
- ❏ Questões sobre garantia e serviços de reparação

# **Ajuda para utilizadores no Vietname**

Os contactos para informações, assistência e serviços são:

### **Centro de serviço Epson**

27 Yen Lang, Trung Liet Ward, Dong Da District, Ha Noi City. Tel: +84 24 7300 0911 38 Le Dinh Ly, Thac Gian Ward, Thanh Khe District, Da Nang. Tel: +84 23 6356 2666 194/3 Nguyen Trong Tuyen, Ward 8, Phu Nhuan Dist., HCMC. Tel: +84 28 7300 0911 31 Phan Boi Chau, Ward 14, Binh Thanh District, HCMC. Tel: +84 28 35100818

## **Ajuda para utilizadores na Indonésia**

Os contactos para informações, assistência e serviços são:

### **World Wide Web**

#### [http://www.epson.co.id](http://www.epson.co.id/)

- ❏ Informações sobre especificações de produtos, controladores para transferência
- ❏ Perguntas mais frequentes (FAQ), informações sobre vendas, perguntas através de correio eletrónico

#### **Linha de Apoio Epson**

Telefone: 1500-766 (Indonesia Only)

Email: customer.care@ein.epson.co.id

- A nossa equipa da linha de apoio pode ajudá-lo com o seguinte através de telefone ou e-mail:
- ❏ Informações sobre vendas e produtos
- ❏ Assistência técnica

## **Ajuda para utilizadores em Hong Kong**

Para obter assistência técnica, assim como outros serviços de pós-venda, os utilizadores podem contactar a Epson Hong Kong Limited.

#### **Página na Internet**

#### [http://www.epson.com.hk](http://www.epson.com.hk/)

A Epson Hong Kong possui uma página local na Internet em chinês e inglês para fornecer as seguintes informações aos utilizadores:

- ❏ Informações sobre o produto
- ❏ Respostas a perguntas mais frequentes (FAQ)
- ❏ Versões mais recentes de controladores de produtos Epson

#### **Linha directa (Hotline) de assistência técnica**

Também pode entrar em contacto com a nossa equipa de assistência técnica através dos seguintes números de telefone e de fax:

Telefone: 852-2827-8911

Fax: 852-2827-4383

# **Ajuda para utilizadores na Malásia**

Os contactos para informações, assistência e serviços são:

## **World Wide Web**

#### [http://www.epson.com.my](http://www.epson.com.my/)

- ❏ Informações sobre especificações de produtos, controladores para transferência
- ❏ Perguntas mais frequentes (FAQ), informações sobre vendas, perguntas através de correio eletrónico

## **Centro de atendimento telefónico Epson**

Telefone: 1800-81-7349 (Grátis) Email: websupport@emsb.epson.com.my ❏ Informações sobre vendas e produtos ❏ Questões ou problemas relacionados com a utilização do produto ❏ Questões sobre serviços de reparação e garantia **Epson Malaysia Sdn Bhd (Sede)**

## Telefone: 603-56288288

Fax: 603-5628 8388/603-5621 2088

# **Ajuda para utilizadores na Índia**

Os contactos para informações, assistência e serviços são:

## **World Wide Web**

## [http://www.epson.co.in](http://www.epson.co.in/)

Estão disponíveis informações sobre especificações de produtos, controladores para transferência e informações sobre produtos.

## **Linha de apoio grátis**

Para obter assistência, informações sobre o produto ou encomendar consumíveis -

18004250011 / 186030001600 / 1800123001600 (9h – 18h)

## **E-mail**

calllog@epson–india.in

## **WhatsApp**

+91 96400 00333

# **Ajuda para utilizadores nas Filipinas**

Para obter assistência técnica, assim como outros serviços de pós-venda, os utilizadores podem contactar a Epson Philippines Corporation através dos seguintes números de telefone, de fax e do endereço de e-mail:

## **World Wide Web**

#### [http://www.epson.com.ph](http://www.epson.com.ph/)

Estão disponíveis informações sobre especificações de produtos, controladores para transferência, perguntas mais frequentes (FAQ) e consultas através de correio eletrónico.

### **Atendimento ao cliente da Epson Philippines**

Número gratuito: (PLDT) 1-800-1069-37766 Número gratuito: (Digitel) 1-800-3-0037766 Metro Manila: +632-8441-9030 Sítio Web: <https://www.epson.com.ph/contact> E-mail: customercare@epc.epson.com.ph Acessível das 09:00 às 18:00, de segunda-feira a sábado (exceto feriados nacionais) A nossa equipa de atendimento ao cliente pode ajudá-lo com o seguinte através do telefone: ❏ Informações sobre vendas e produtos ❏ Questões ou problemas relacionados com a utilização do produto ❏ Questões sobre garantia e serviços de reparação

## **Epson Philippines Corporation**

Linha principal: +632-8706-2609 Fax: +632-8706-2663 / +632-8706-2665